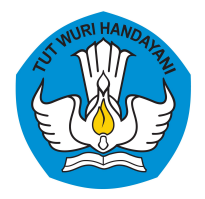

# Akun Pembelajaran **(belajar.id)**

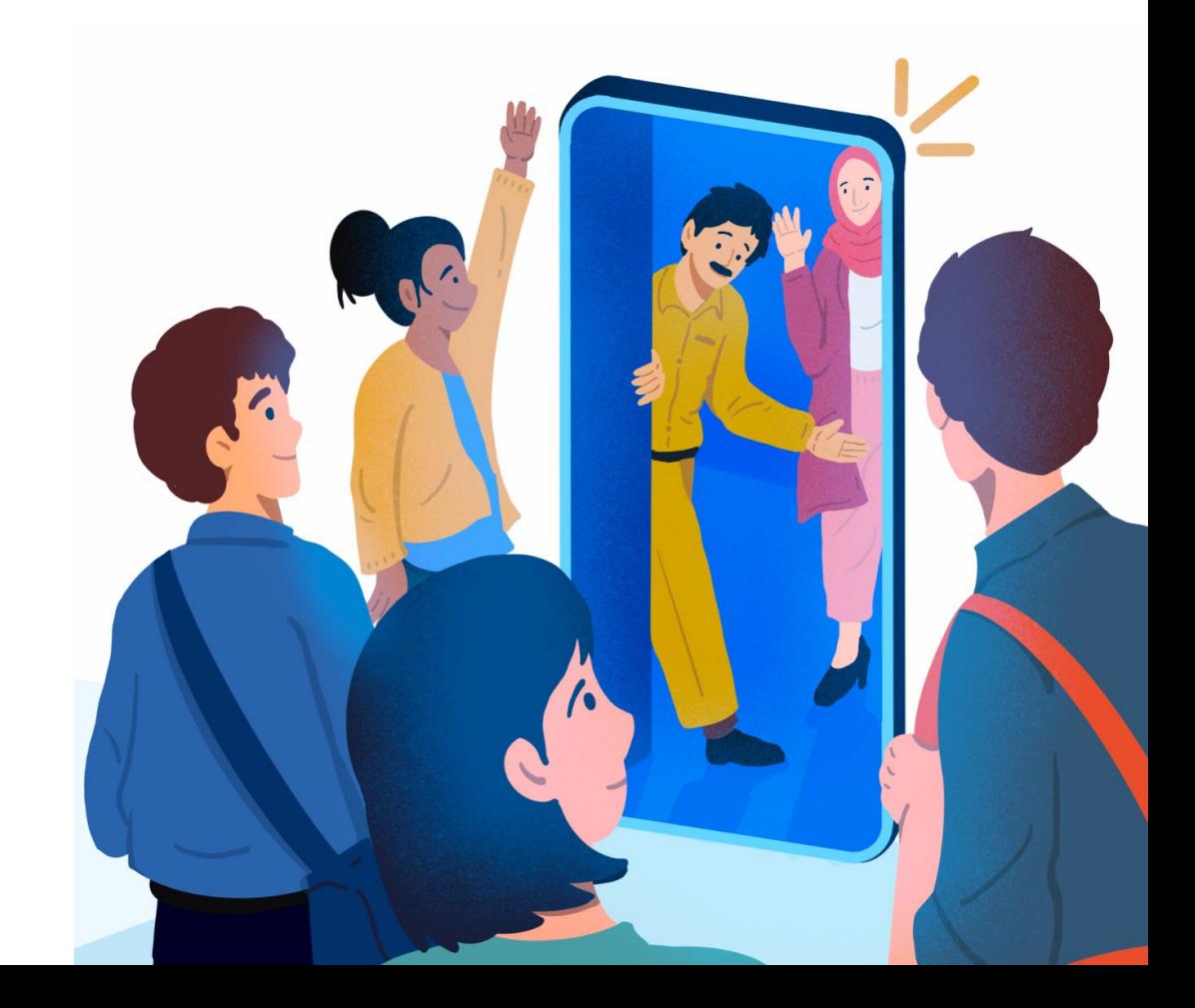

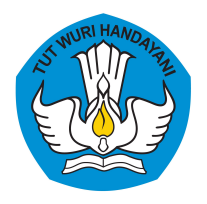

## **Mengenal Akun Pembelajaran (belajar.id)**

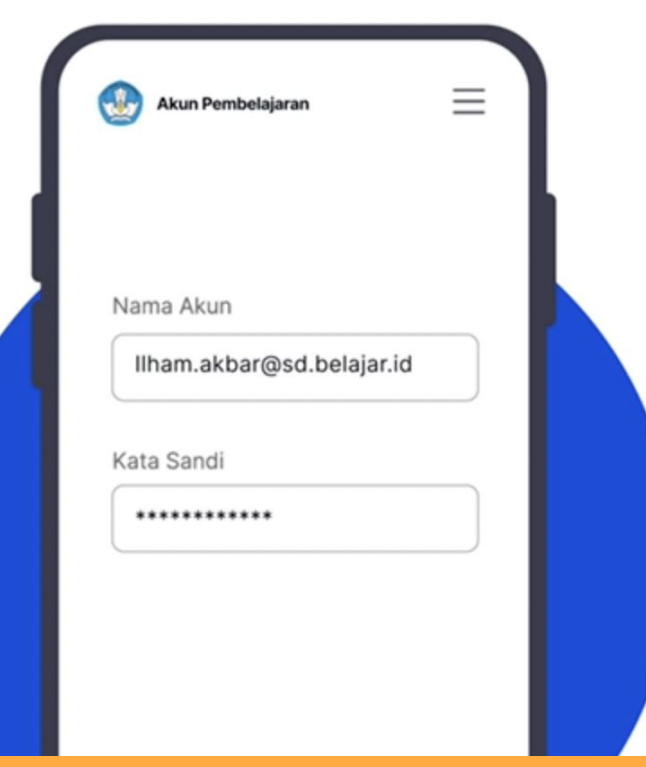

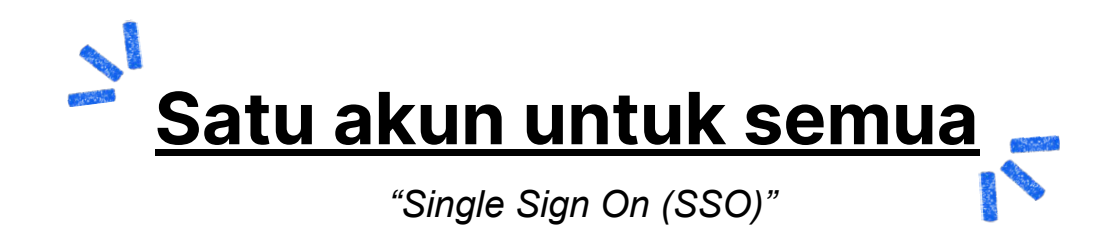

**Akun belajar.id** terdiri dari **nama akun** dan **kata sandi** yang digunakan **untuk mengakses berbagai aplikasi pembelajaran atau berbagai platform Kemendikbudristek.**

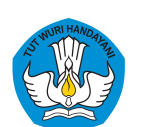

## **Dasar Hukum**

#### **PERATURAN** SEKRETARIS JENDERAL NOMOR 16 TAHUN 2021 **TENTANG** PETUNJUK TEKNIS PEMANFAATAN DATA POKOK PENDIDIKAN UNTUK AKUN AKSES LAYANAN PEMBELAJARAN

DENGAN RAHMAT TUHAN YANG MAHA ESA

#### SEKRETARIS JENDERAL

#### KEMENTERIAN PENDIDIKAN, KEBUDAYAAN, RISET, DAN TEKNOLOGI,

- bahwa untuk melaksanakan ketentuan Pasal 19 Menimbang : a. Peraturan Menteri Pendidikan dan Kebudayaan Nomor 79 Tahun 2015 tentang Data Pokok Pendidikan, perlu petunjuk teknis mengenai pemanfaatan data pokok pendidikan;
	- b. bahwa untuk kelancaran proses pembelajaran dan kemudahan akses layanan pembelajaran, perlu akun akses layanan pembelajaran melalui pemanfaatan data pokok pendidikan sebagaimana dimaksud dalam huruf a;
	- bahwa Peraturan Sekretaris Jenderal Kementerian c. Pendidikan dan Kebudayaan Nomor 18 Tahun 2020 tentang Petunjuk Teknis Pemanfaatan Data Pokok Pendidikan untuk Akun Akses Layanan Pembelajaran sudah tidak sesuai dengan perkembangan kebutuhan hukum di masyarakat, sehingga perlu diganti;
	- d. bahwa berdasarkan pertimbangan sebagaimana dimaksud dalam huruf a, huruf b, dan huruf c, perlu menetapkan Peraturan Sekretaris Jenderal Kementerian Pendidikan, Kebudayaan, Riset, dan Teknologi tentang Petunjuk Teknis Pemanfaatan Data Pokok Pendidikan untuk Akun Akses Layanan Pembelajaran;

**[Persesjen no. 18 tahun 2020](https://drive.google.com/file/d/1NP8nFmN4zNv6OqSyK4q4Nf_G0P2FsEvK/view?usp=sharing)**

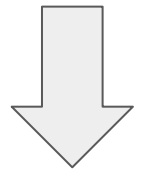

Peraturan Sekretaris Jenderal Kemendikbudristek **[Nomor 16 Tahun 2021](https://drive.google.com/file/d/1dFOU2okSUcMI75x7-ZIwZIYdylqcWv5Z/view?usp=sharing)** tentang Petunjuk Teknis Pemanfaatan Data Pokok Pendidikan untuk Akun Akses Layanan Pembelajaran

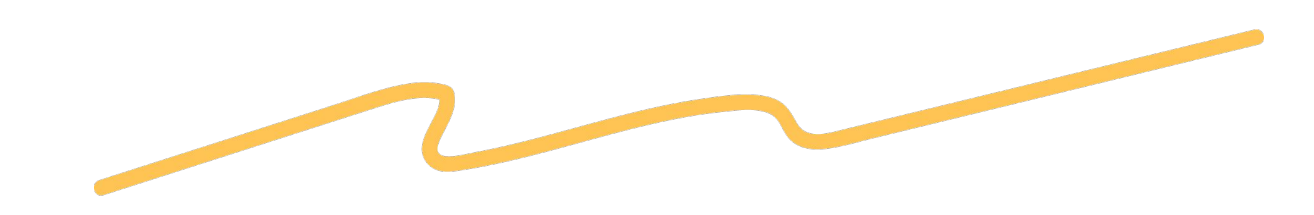

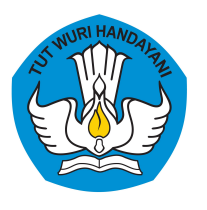

## **Sasaran Akun Pembelajaran (belajar.id)**

#### **Berdasarkan PERSESJEN No. 16 Tahun 2021**

#### **1. Peserta Didik**

- PAUD
- SD dan Program Paket A kelas 1 s.d 6
- SMP dan Program Paket B kelas 7 s.d 9
- SMA dan Program Paket C kelas 10 s.d 12
- SMK kelas 10 s.d kelas 13
- SLB kelas 5 s.d 12
- 2. **Pendidik** pada jenjang pendidikan anak usia dini, pendidikan dasar, & pendidikan menengah
- 3. Tenaga Kependidikan, yaitu **Kepala Satuan Pendidikan dan Operator Satuan Pendidikan**
- 4. Pemerintah Daerah, yaitu
	- a. **Kepala Dinas Pendidikan,**
	- b. **Kepala bidang pada Dinas Pendidikan,**
	- c. **Pengawas sekolah,**
	- d. **Penilik Sekolah,**
	- e. **Pamong Belajar.**

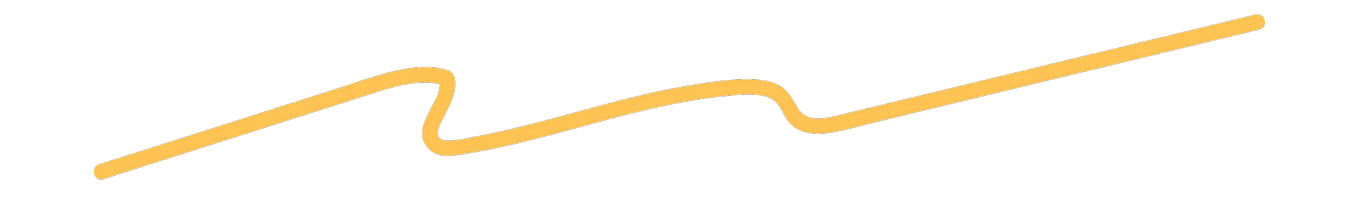

5. Pegawai Kementerian

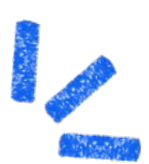

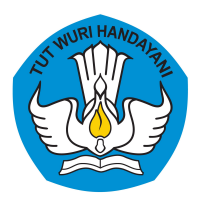

## **Sasaran Akun Pembelajaran (belajar.id)**

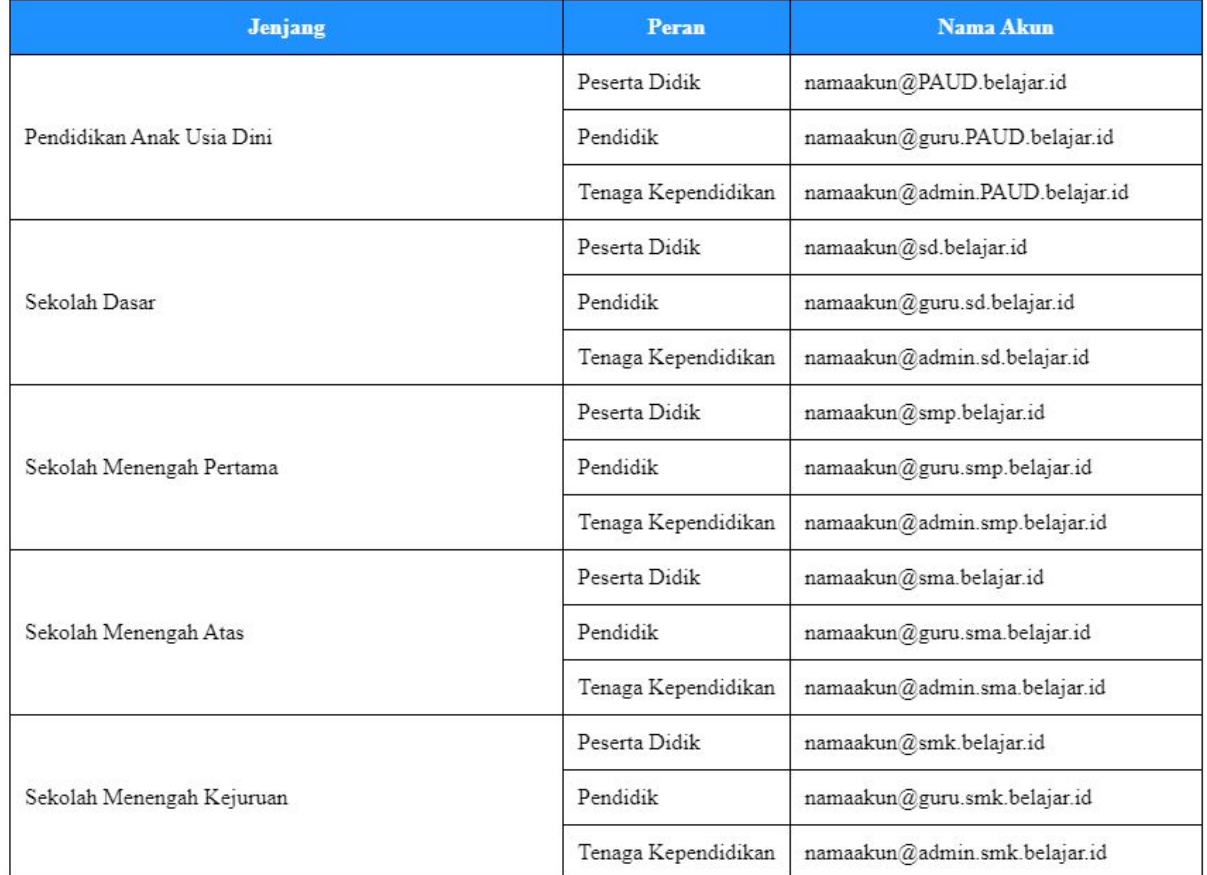

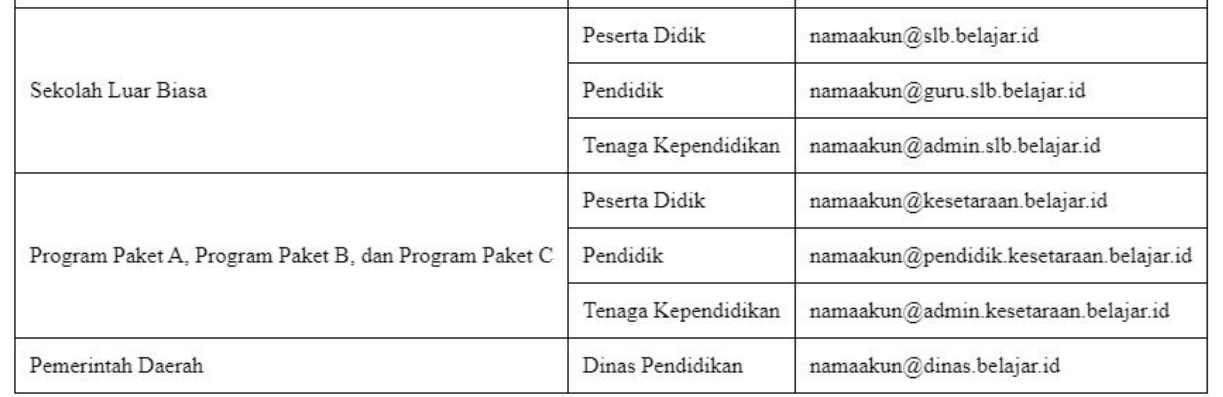

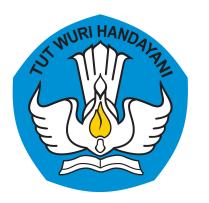

## **Manfaat Akun Pembelajaran (belajar.id)**

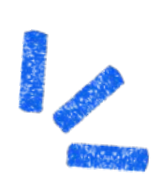

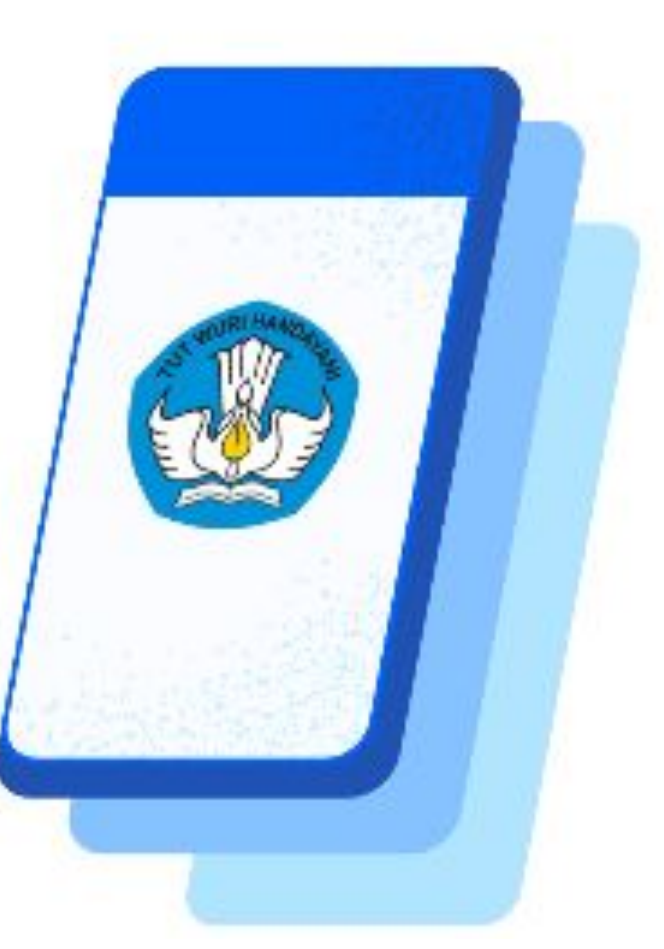

#### **Apa saja manfaat dari Akun Pembelajaran?**

- Memudahkan dalam melaksanakan kegiatan belajar mengajar
- Dapat digunakan untuk mengakses berbagai platform dari Kemendikbudristek
- Dapat menyimpan dokumen secara daring dengan ruang penyimpanan lebih aman tanpa batas
- Dapat mengakses dan memanfaatkan Chromebook
- Sebagai jalur informasi resmi dari Kemendikbudristek

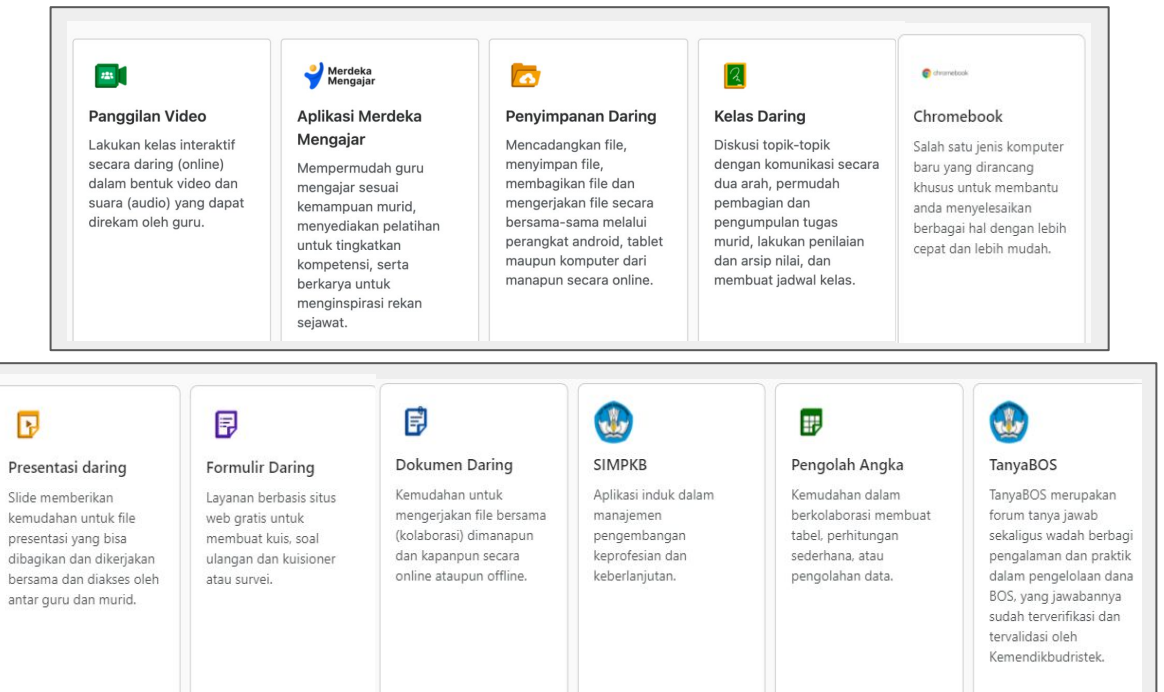

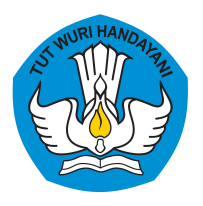

## **Akun Pembelajaran (belajar.id) digunakan untuk mengakses platform Kemdikbud**

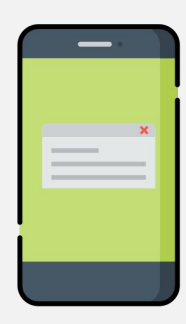

#### **[Platform Merdeka Mengajar](https://guru.kemdikbud.go.id/)**

Platform Merdeka Mengajar sebagai platform edukasi yang menjadi teman penggerak Guru dalam mewujudkan Profil Pelajar Pancasila dan mendukung Guru untuk mengajar, belajar dan berkarya lebih baik lagi.

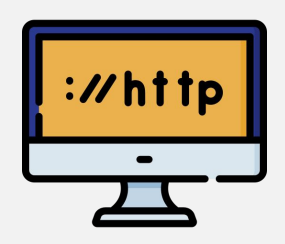

## **Rapor Pendidikan**

Rapor Pendidikan digunakan sebagai **acuan evaluasi mutu pendidikan, perencanaan berbasis data, dan tindak lanjut peningkatan kualitas pendidikan** baik untuk satuan pendidikan, kab/kota, provinsi maupun pusat. Agar dapat mengakses Platform Rapor Pendidikan dan melakukan Perencanaan Berbasis Data, sekolah perlu segera mengaktivasi akun pembelajaran.

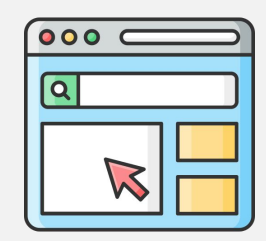

#### **TanyaBOS**

TanyaBOS merupakan forum tanya jawab dan berbagi aspirasi baik, yang terverifikasi dan tervalidasi bagi sekolah seputar pengelolaan dana BOS, untuk menghilangkan keragu-raguan saat mengelola dana BOS. Jawaban yang terverifikasi dan tervalidasi tersebut bersumber dari tim TanyaBOS Kemendikbudristek. Pengguna Forum TanyaBOS adalah seluruh Satuan Pendidikan yang memiliki akun pembelajaran termasuk Kepala Sekolah, Guru dan Bendahara. Oleh karena itu, pengguna perlu mengaktivasi akun pembelajaran terlebih dulu untuk dapat menggunakan TanyaBOS.

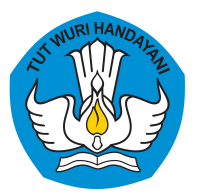

## **Masuk ke Platform Merdeka Mengajar**

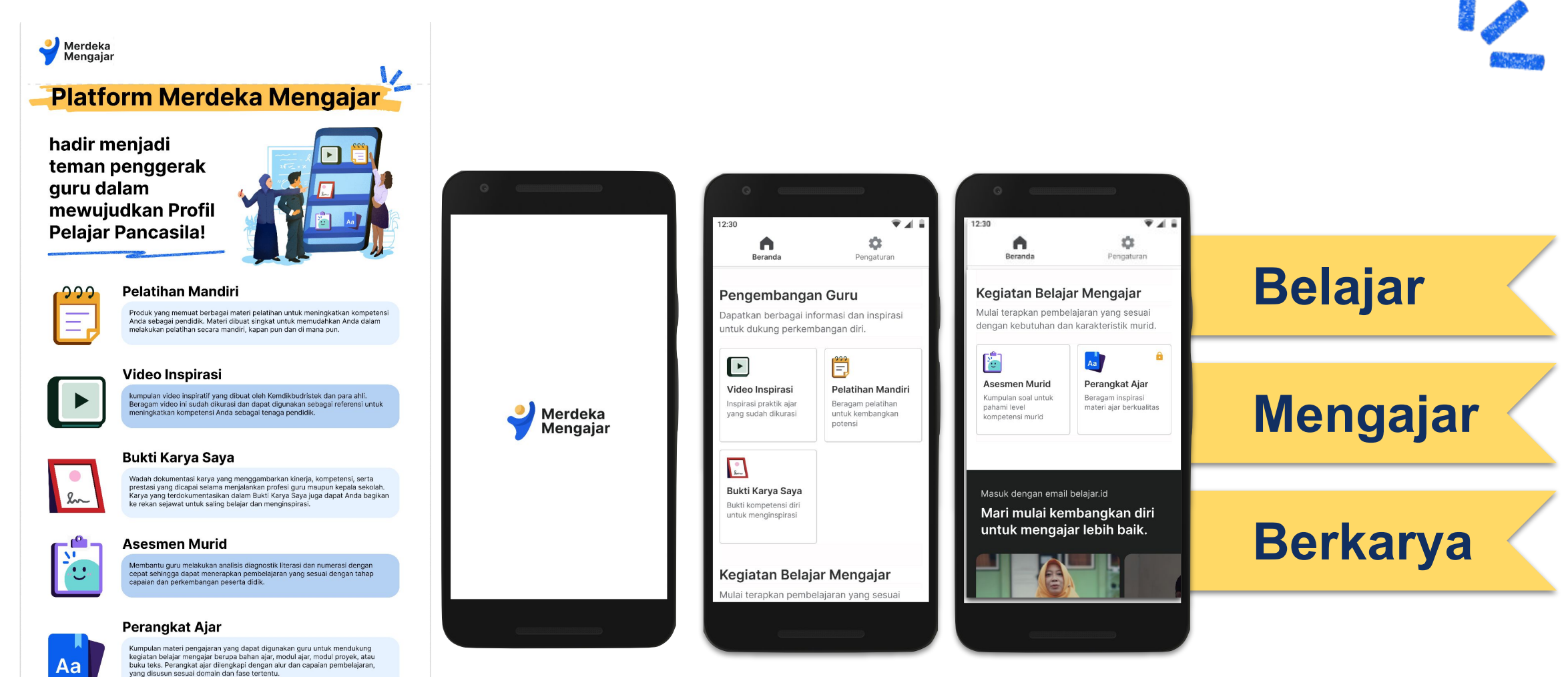

Informasi lebih lanjut: guru.kemdikbud.go.id/faq

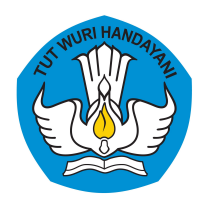

## **Masuk ke Rapor Pendidikan**

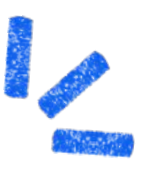

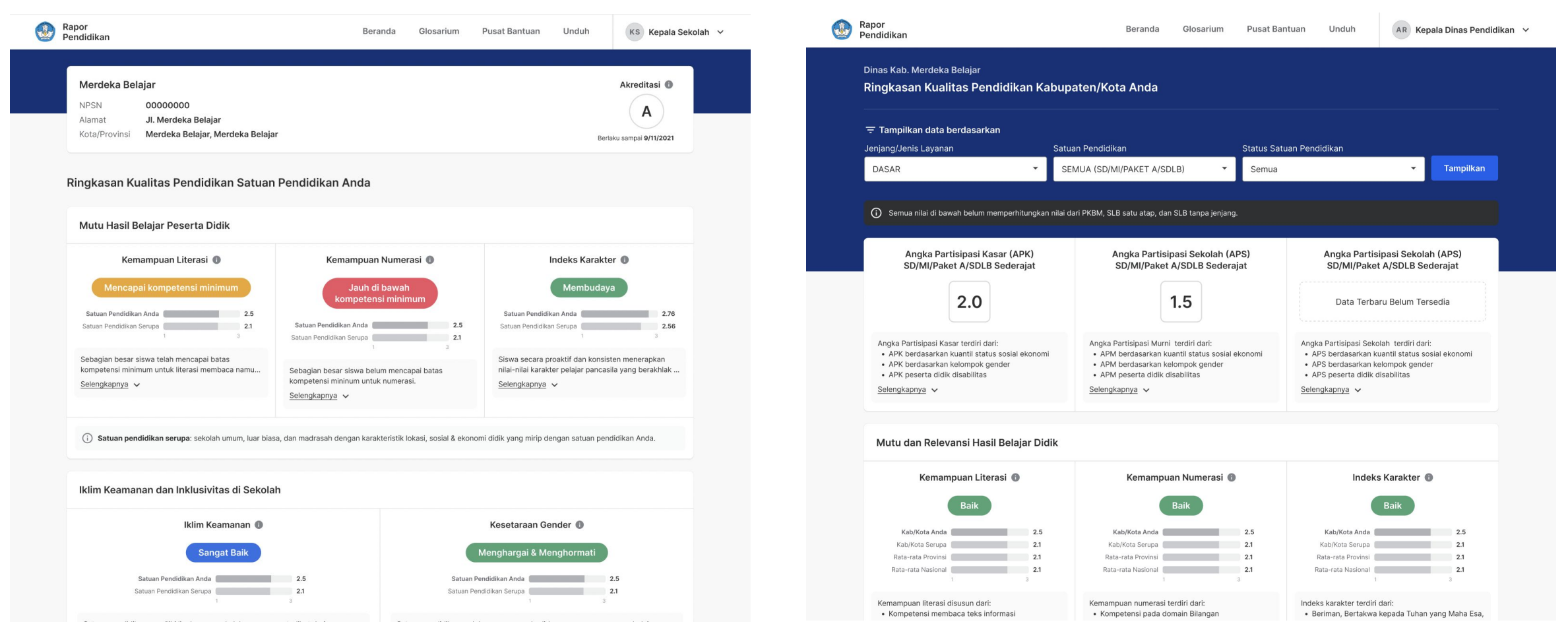

Tampilan fitur **beranda** dashboard **satuan pendidikan** Tampilan fitur **beranda** dashboard **Dinas**

**\*saat ini hanya dapat diakses oleh Kepala Sekolah & Dinas Pendidikan yang memiliki wewenang**

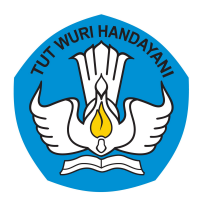

## **Masuk ke Platform SIMPKB**

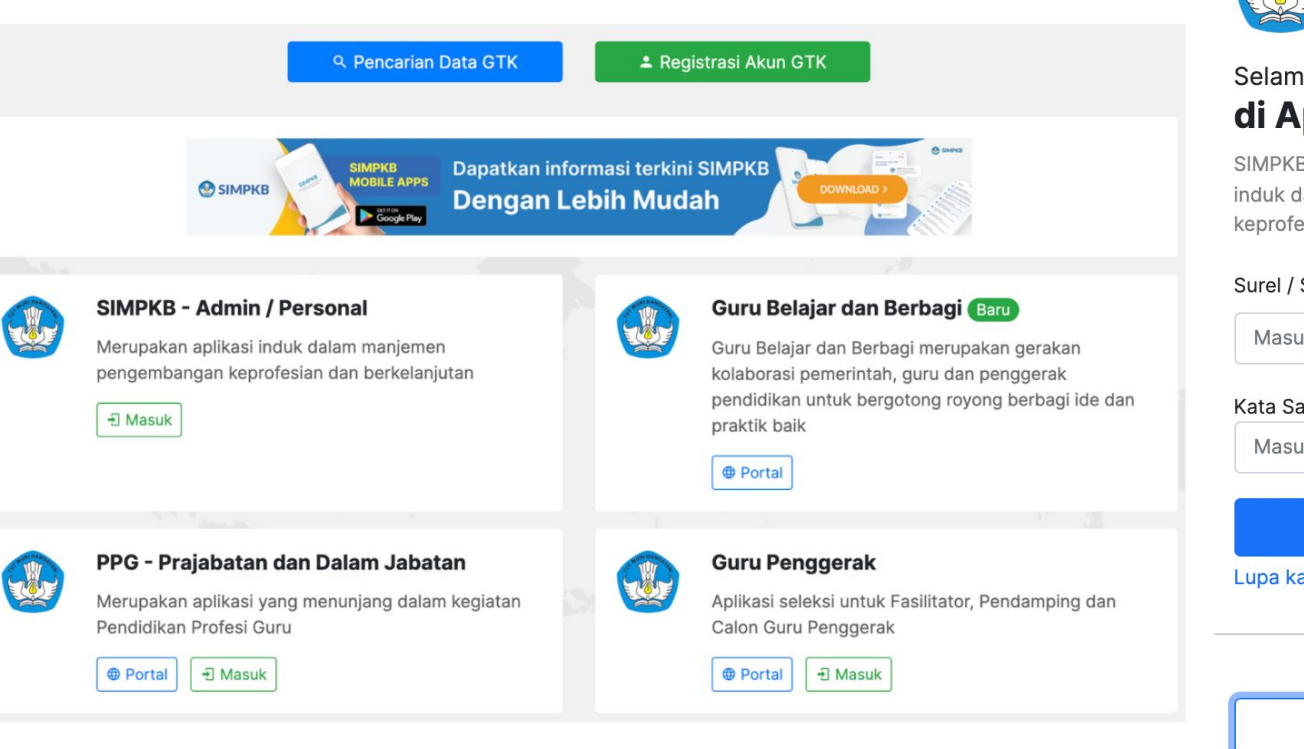

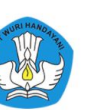

#### Selamat Datang di Aplikasi SIMPKB

SIMPKB - Admin / Personal merupakan aplikasi induk dalam manajemen pengembangan keprofesian dan keberlanjutan.

#### Surel / SIMPKB-ID (No. UKG) \*

Panduan Belajar.id

Masukkan Surel atau SIMPKB-ID (No. UKG) Kata Sandi \* Masukkan kata sandi Anda  $\bullet$ **MASUK** Lupa kata sandi? Registrasi akun GTK? atau masuk dengan **Akun belajar.id** 

Dapatkan akun Belajar.id

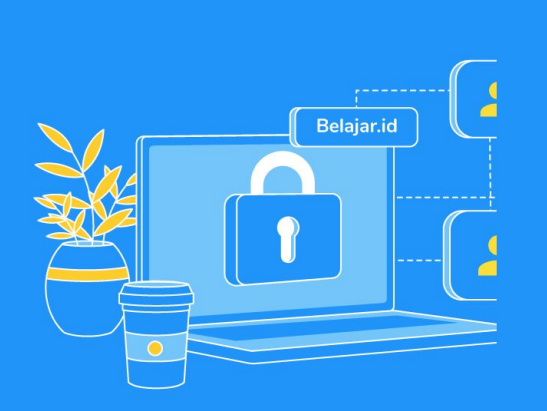

#### **Gunakan Akun Belajar.id**

Untuk multi akses Layanan Aplikasi GTK **Kemendikbudristek** 

**Cara Menautkan Akun Pembelajaran (belajar.id) ke SIMPKB >> [bit.ly/menautkan-akunpembelajaran-ke-simpkb](http://bit.ly/menautkan-akunpembelajaran-ke-simpkb)**

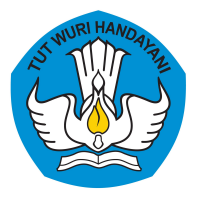

## **Masuk ke TanyaBOS**

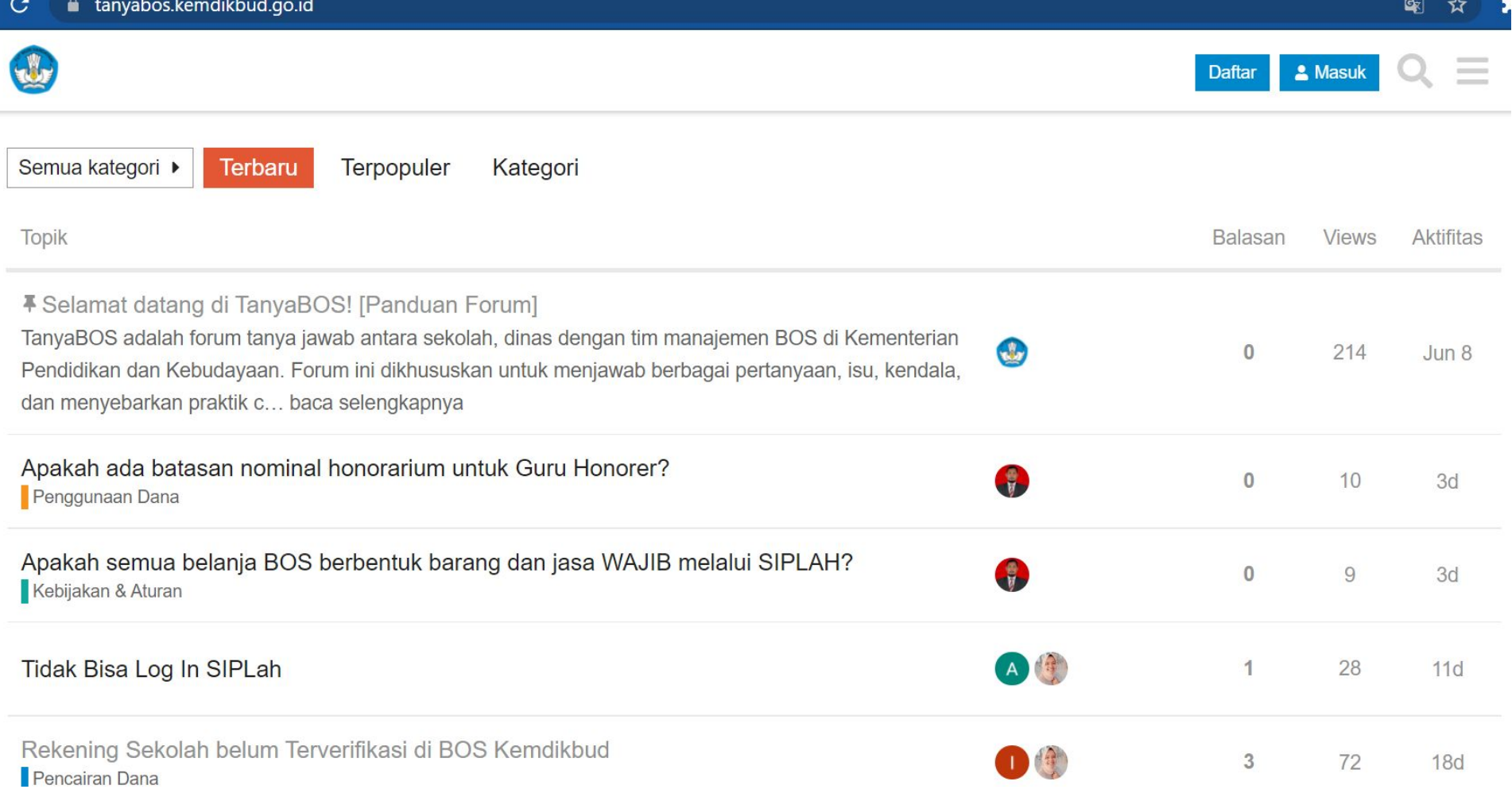

## **<https://tanyabos.kemdikbud.go.id/>**

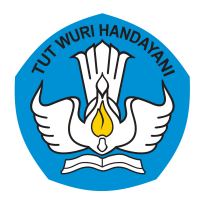

## **Cara Mendapatkan Akun Pembelajaran (belajar.id): PTK & Peserta Didik**

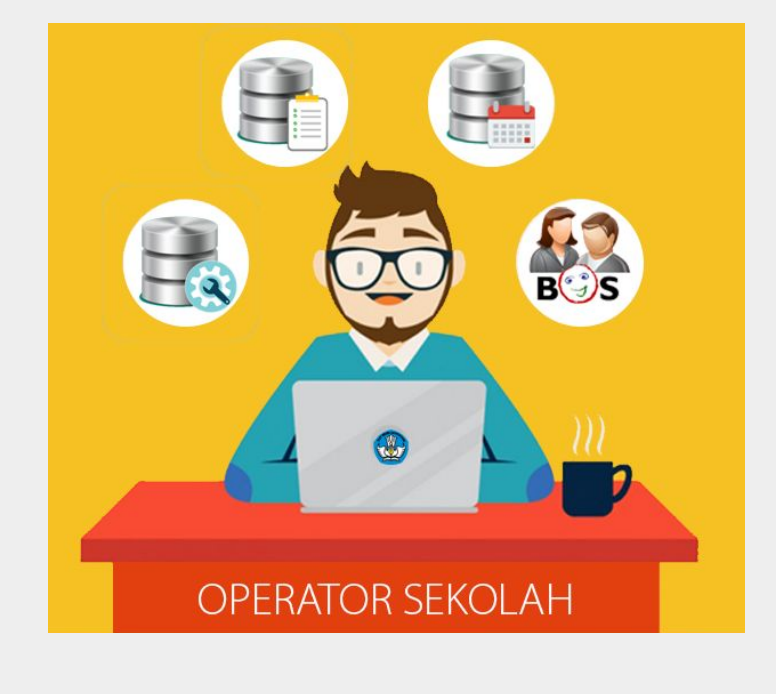

Melalui Operator Satuan Pendidikan di sekolah masing-masing

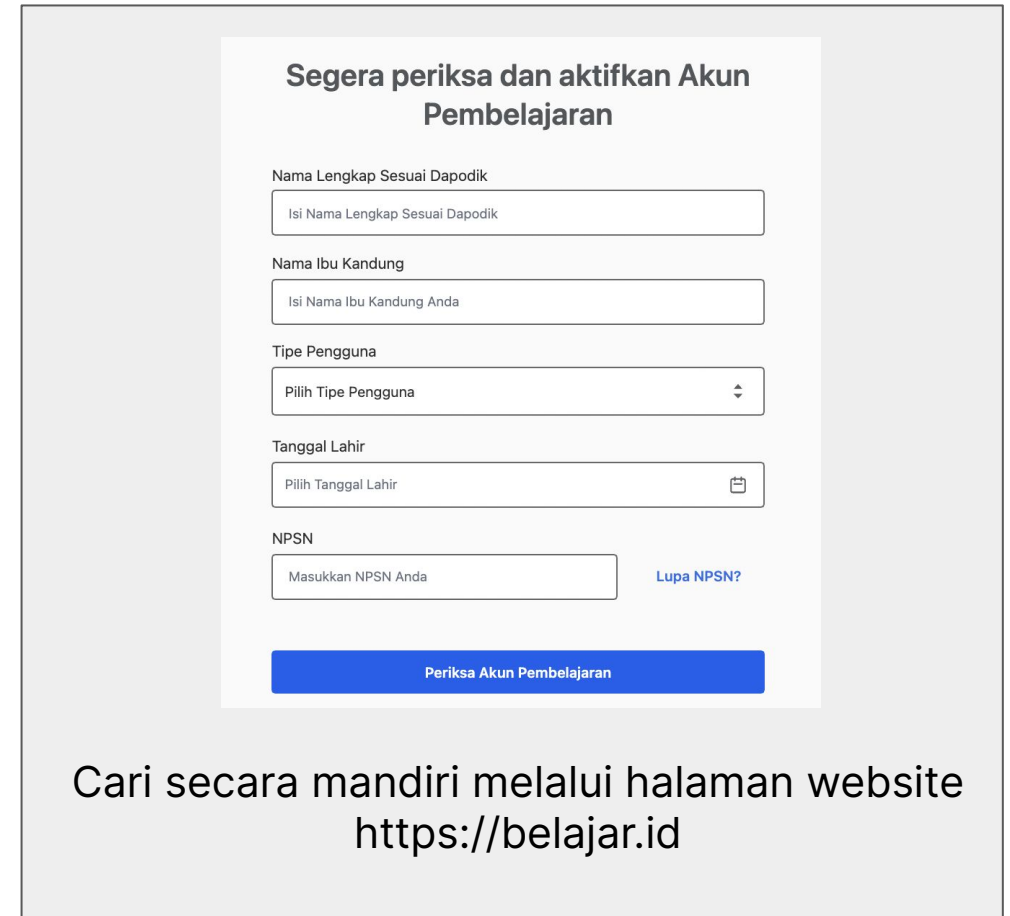

Cek Video Tutorial Cara Mendapatkan dan Aktivasi Akun Pembelajaran Melalui Tautan Ini >> **<http://bit.ly/VideoTutorialAkunBelajarID>**

atau

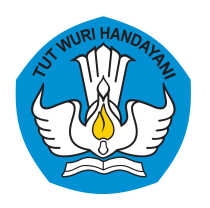

## **Cara Mendapatkan Akun Pembelajaran (belajar.id) Melalui Operator Satuan Pendidikan**

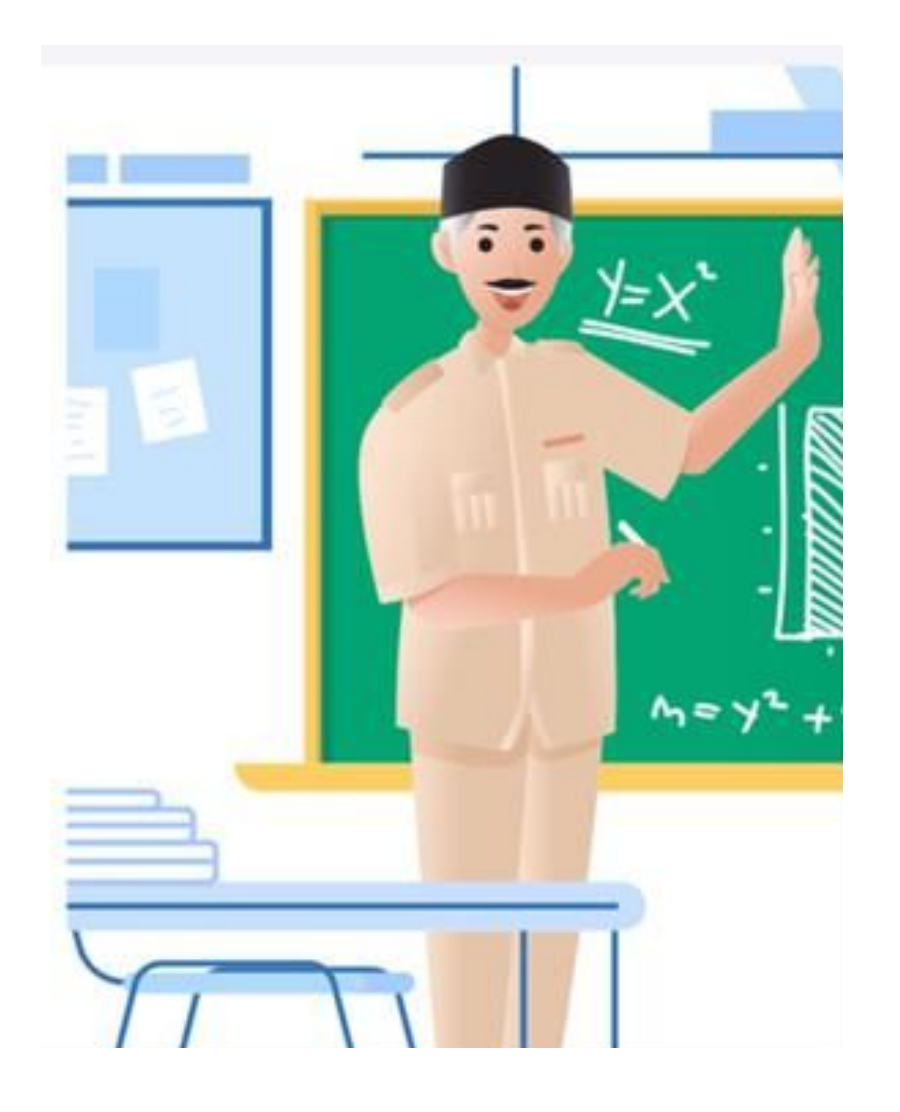

1. **Buka laman http://pd.data.kemdikbud.go.id/**

2. **Login menggunakan akun SSO Data Pokok Pendidikan** (Dapodik) dimana akun terdaftar di http://sdm.data.kemdikbud.go.id

3. Klik tombol **"Unduh Akun"**, pilih "Peserta Didik" atau "PTK" untuk mengunduh data dengan format .csv berisi nama akun (User ID) dan akses masuk kata sandi akun (password)

- 4. **Buka data dengan format .csv** yang sudah diunduh,
- 5. **Berikan informasi akun** (User ID dan kata sandi atau password) **kepada pengguna**.

Pastikan informasi hanya diberikan kepada pemilik resmi akun

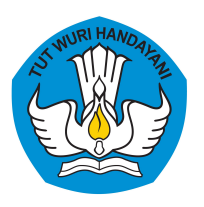

## **Cara Mendapatkan Akun Pembelajaran (belajar.id) Melalui Website Belajar.id**

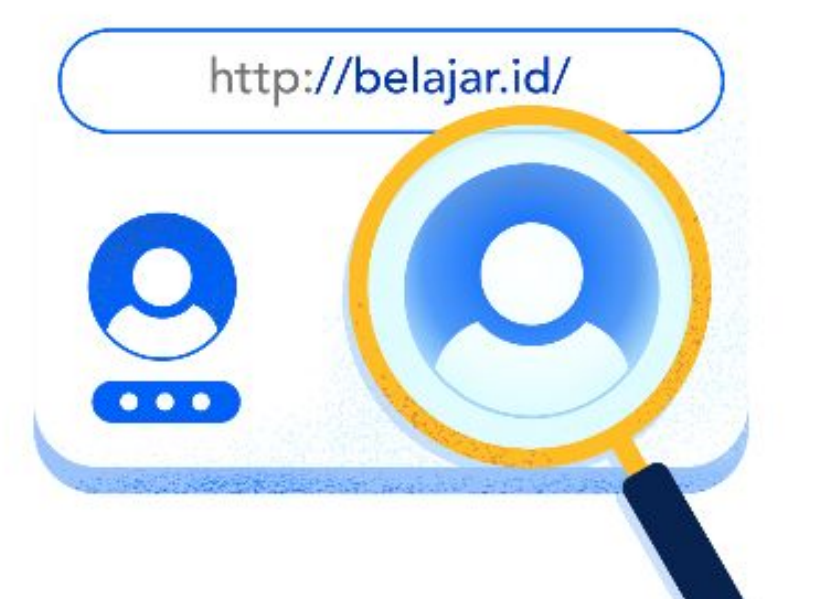

#### 1. **Buka laman https://belajar.id//**

2. **Login dengan memasukkan data diri seperti Nama Lengkap, Nama Ibu Kandung, Tipe Pengguna, Tanggal Lahir dan NPSN yang sesuai dengan data yang ada di Data Pokok Pendidikan** (Dapodik)

3. Klik **"Periksa Akun Pembelajaran"** jika data sudah diisi dengan lengkap

#### 4. Lihat "**Status Akun Pembelajaran**"

5. Jika email belajar.id di kotak "**Status Akun Pembelajaran**" sudah tersedia namun belum diaktivasi, silakan klik **"Kirim detail ke akun email pribadi"** untuk mendapatkan detil Akun Pembelajaran

6. Periksalah kotak masuk email pribadi Anda. **Anda akan menerima email yang berisi identitas pengguna (nama akun dan kata sandi) Akun Pembelajaran Anda.**

#### **Mohon Diingat!**

Jika Anda sudah pernah login/aktif menggunakan akun belajar.id Anda, namun setelah melakukan pengecekan kembali, informasi yang tertera di laman belajar.id adalah "**tidak aktif**", tidak perlu khawatir! Karena akun Anda telah terhitung sebagai akun yang sudah berhasil diaktivasi. Sedangkan, informasi di laman belajar.id akan diperbaharui secara berkala.

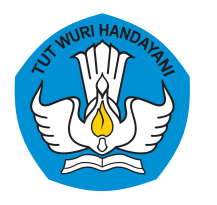

## **Cara Mendapatkan Akun BelajarID Dinas**

### 1. Menggunakan Kode Referral untuk **Pejabat Dinas Pendidikan** (Provinsi dan Kabupaten/Kota)

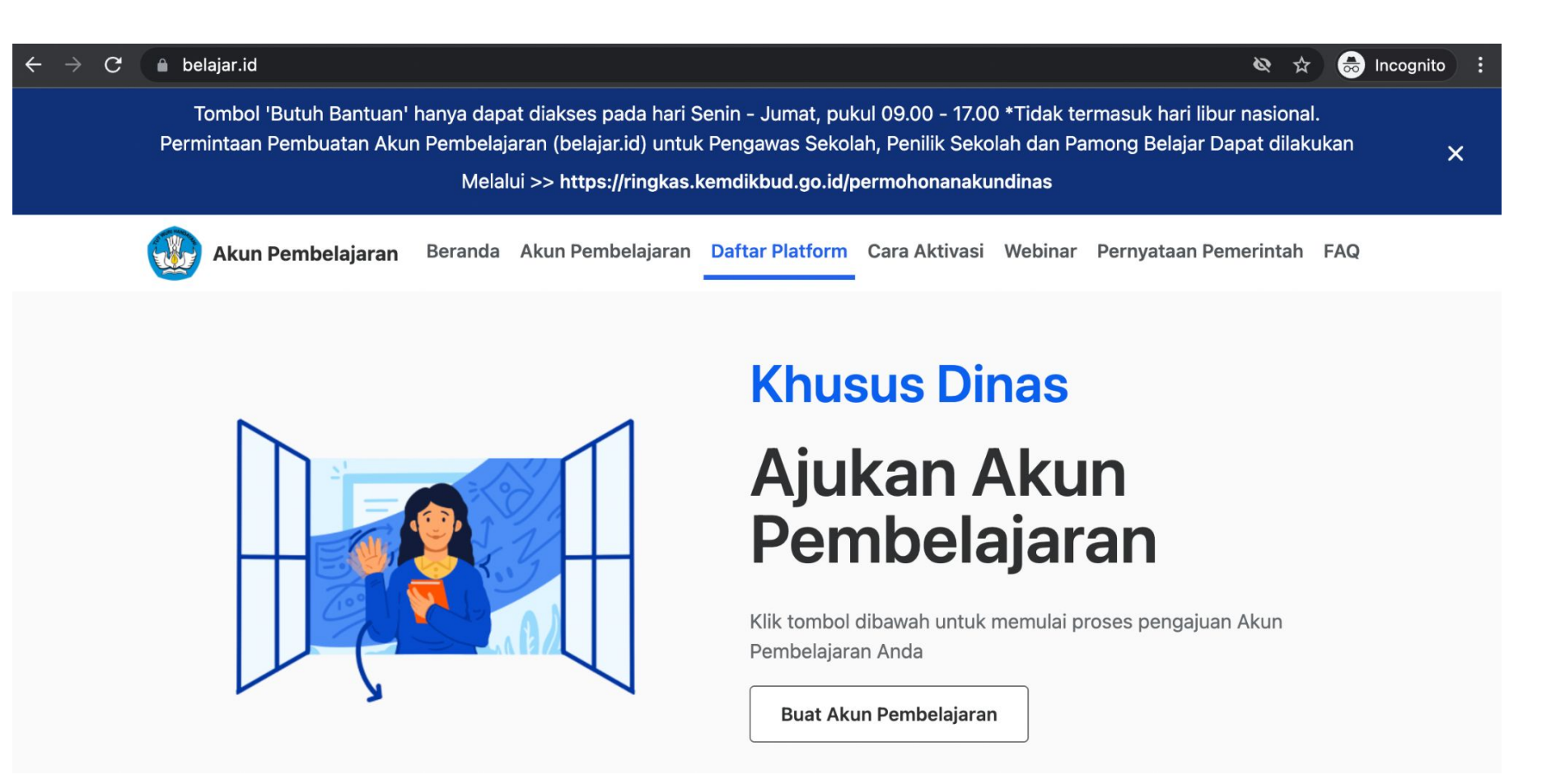

**Sebelum mengajukan, pastikan Bapak/Ibu sudah mendapatkan Kode Referral Daerah yang didapatkan melalui Surat Edaran Dirjen Pauddikdasmen No. 1512/C/TI.00.00/2022 tertanggal 1 Maret 2022**

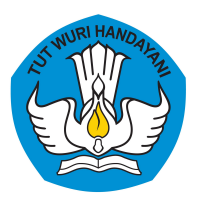

## **Tata Cara Pengajuan Akun BelajarID untuk Dinas**

#### $\times$ Pengajuan Akun Dinas  $\left(4\right)$  $(2)$  $\left( 3\right)$ dentitas Diri Data Dinas Referral dan Status Dokumen Pembuatan Nama Lengkap Masukkan Nama Lengkap Nomor Induk Kependudukan (NIK) Masukkan NIK Email Pribadi Aktif Masukkan Email Pribadi Aktif Nomor HP Pribadi Aktif Masukkan Nomor HP Pribadi Aktif Tanggal Lahir Pilih Tanggal Lahir ۰ Selanjutnya ≺

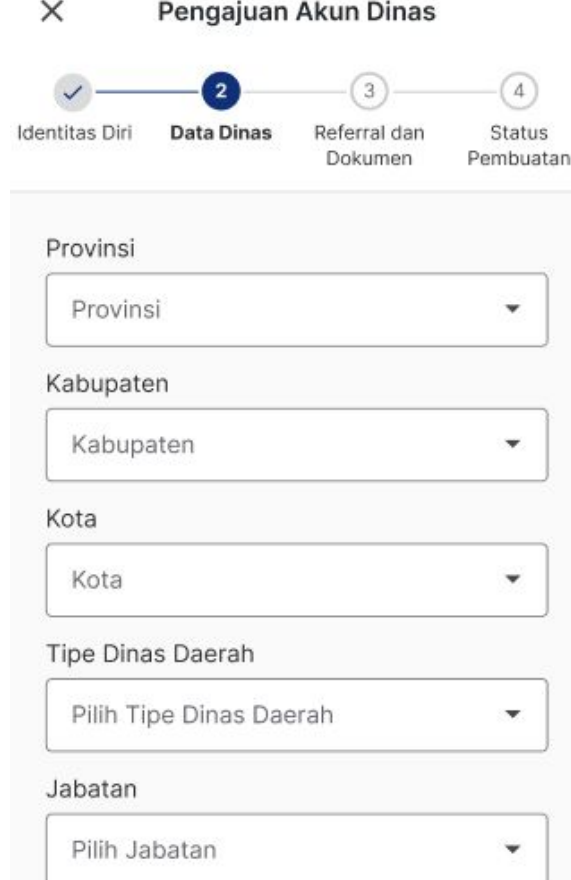

Selanjutnya

≺

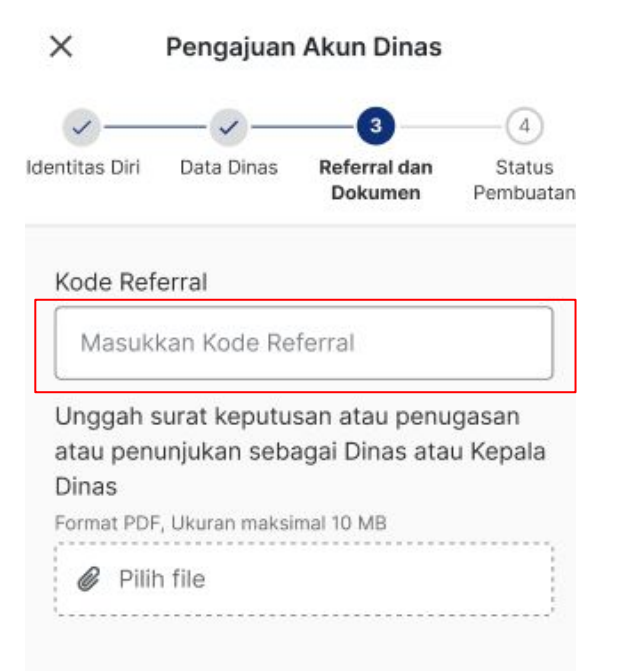

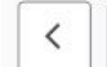

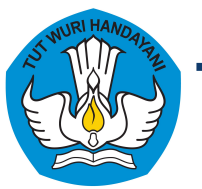

 $\times$ 

## **Tata Cara Pengajuan Akun BelajarID untuk Dinas**

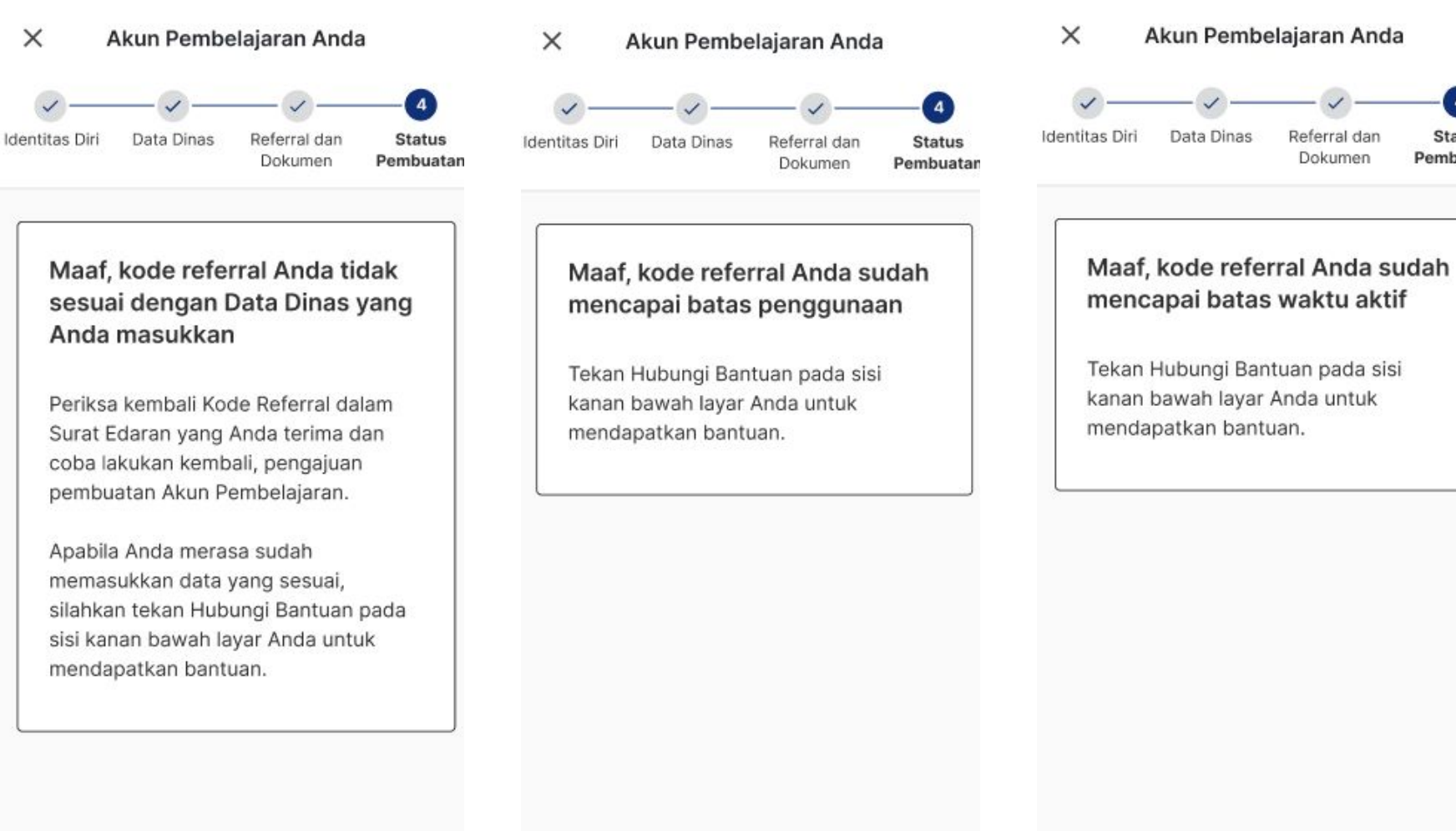

 $\times$ Akun Pembelajaran Anda  $\sqrt{4}$ dentitas Diri **Status** 

 $\begin{pmatrix} 4 \end{pmatrix}$ 

**Status** 

Pembuatar

Data Dinas Referral dan Dokumen Pembuatan

#### Maaf, Akun Pembelajaran Anda sudah pernah dibuatkan pada tanggal DD/MM/YYYY

Tekan Hubungi Bantuan pada sisi kanan bawah layar Anda untuk mendapatkan bantuan apabila Anda tidak merasa pernah mengajukan pembuatan Akun.

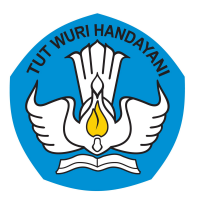

## **Tata Cara Pengajuan Akun BelajarID untuk Dinas**

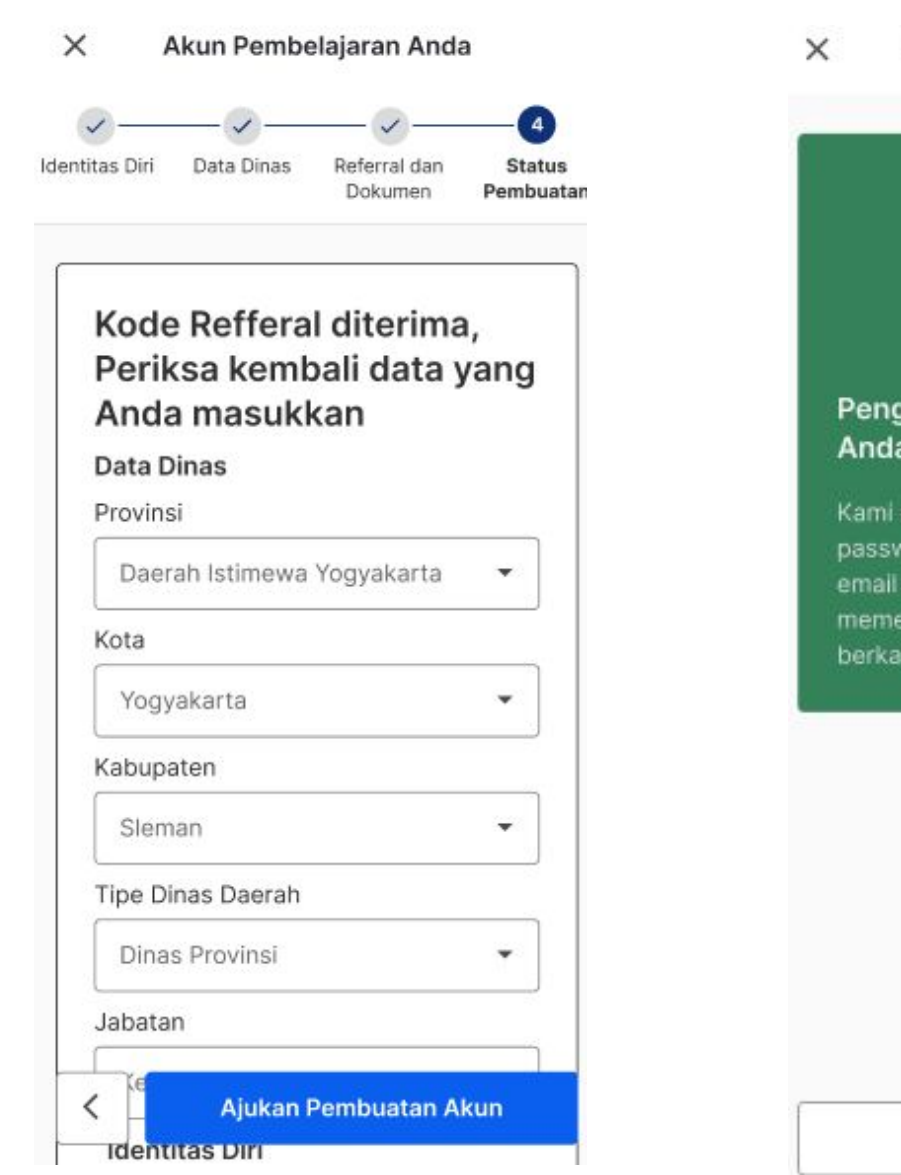

Akun Pembelajaran Anda

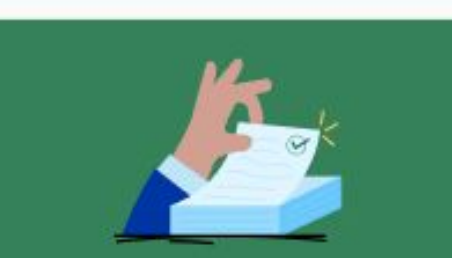

#### jajuan Akun Pembelajaran telah disetujui

akan mengirimkan email dan vord Akun Pembelajaran Anda ke pribadi Anda, Mohon untuk eriksa email pribadi Anda secara

Kembali ke halaman awal

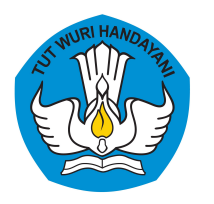

## **Cara Mendapatkan Akun BelajarID Dinas**

2. Menggunakan Form Ringkas untuk **Non-Pejabat Dinas Pendidikan** (Pengawas Sekolah, Pamong Belajar, Penilik Sekolah)

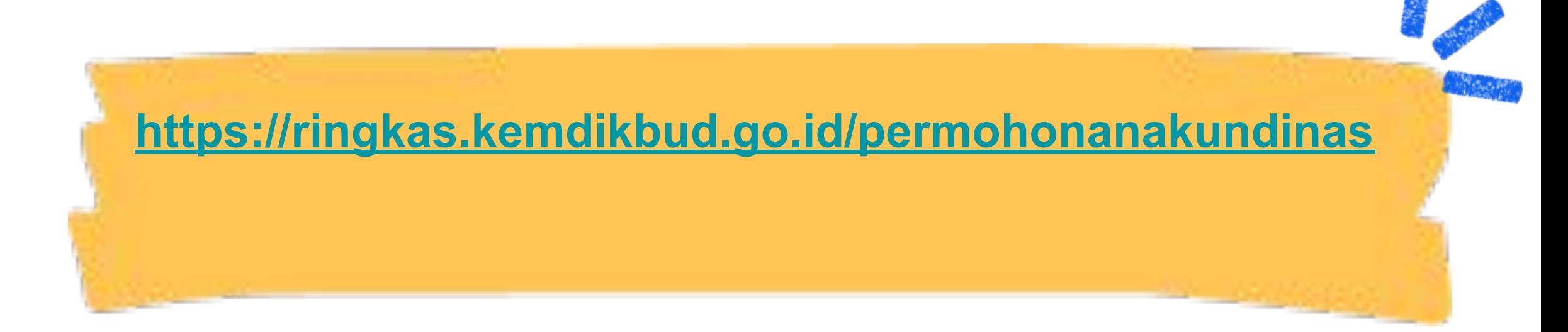

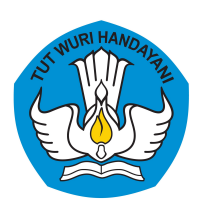

## **Tata Cara Pengajuan Akun BelajarID untuk Kemdikbud**

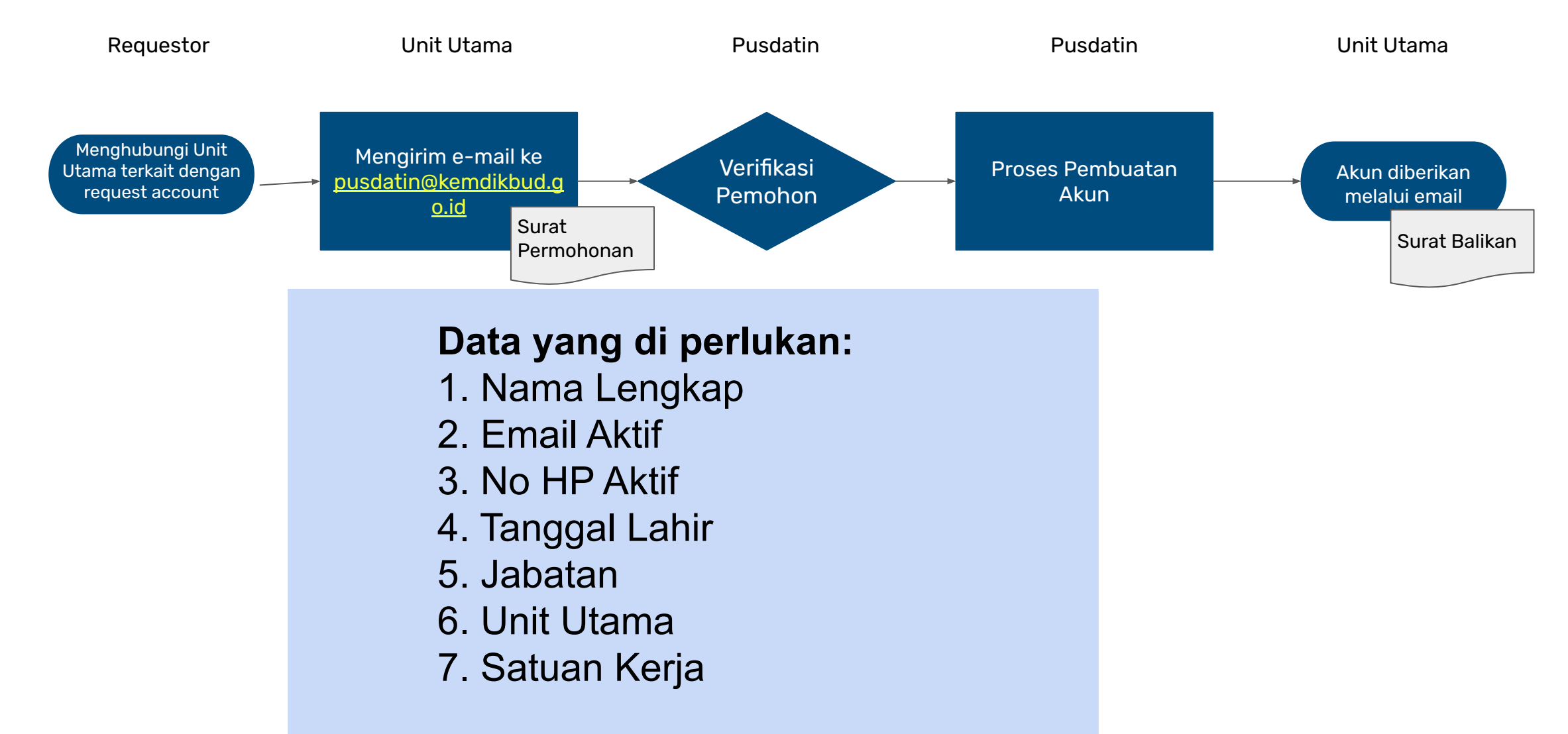

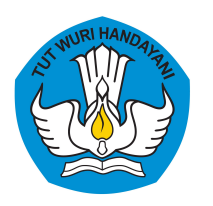

## **Cara Aktivasi Akun Pembelajaran (belajar.id)**

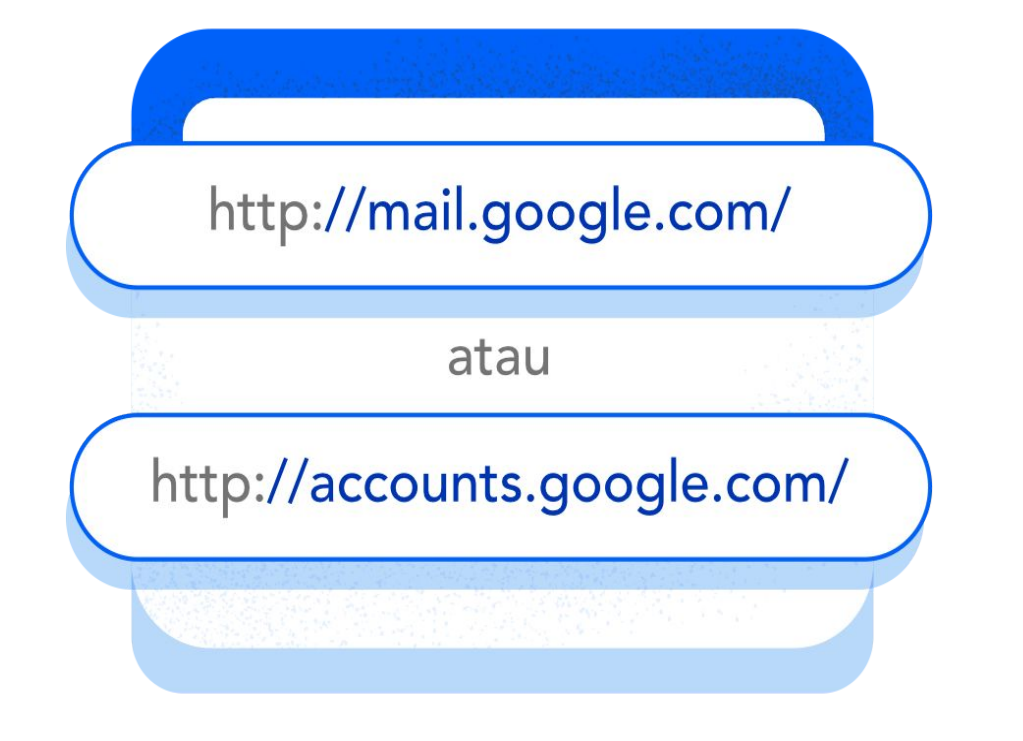

1. **Buka laman https://mail.google.com/**

2. **Masukkan email belajar.id dan kata sandi** yang telah didapatkan

3. **Klik berikutnya** untuk ke tahap selanjutnya

4. **Baca syarat dan ketentuan** dalam penggunaan Akun Pembelajaran Anda. Jika sudah, klik **Terima**.

5. **Buat kata sandi yang baru** untuk menjaga kerahasiaan akun Anda.

6. Jika sudah, klik **Ubah Sandi**

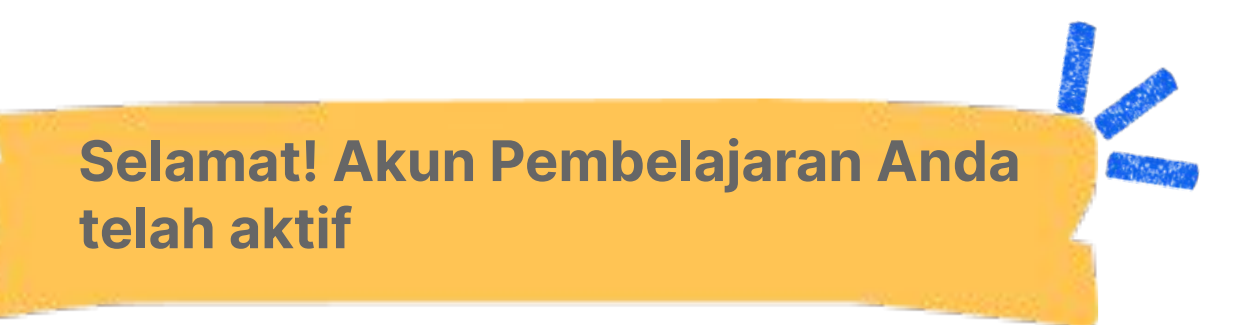

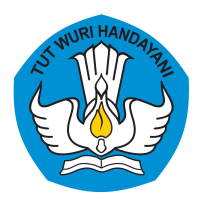

## **Cara Mengajukan Reset Password Akun Pembelajaran (belajar.id)**

Pendidik dan Peserta Didik dapat menghubungi Admin Sekolah untuk mengajukan reset password

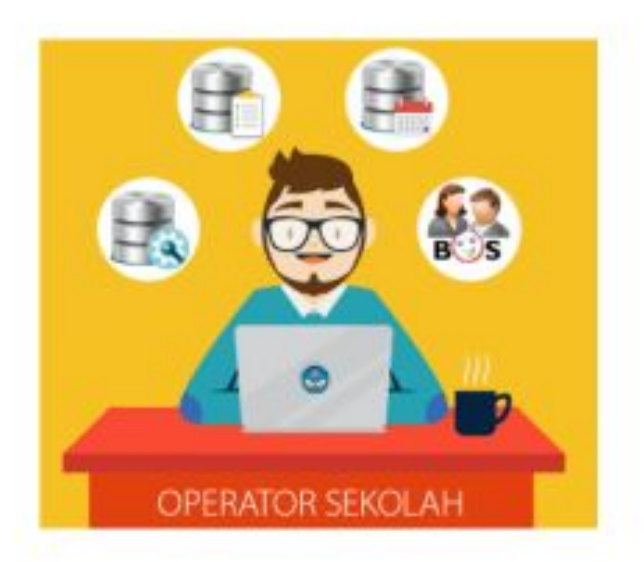

Anda juga dapat mengajukan reset password dengan menghubungi helpdesk melalui tombol Butuh Bantuan di kanan bawah laman belajar.id

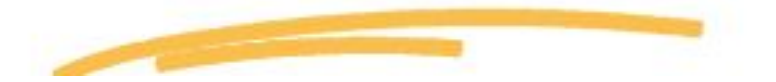

Untuk Admin Sekolah, reset password hanya dapat dilakukan melalui helpdesk

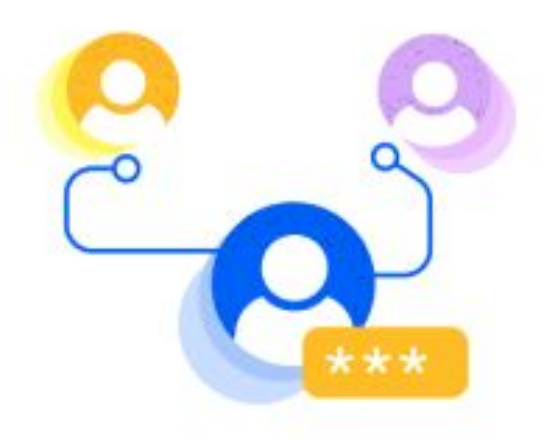

Silakan hubungi helpdesk melalui tombol Butuh Bantuan di kanan bawah laman belajar.id

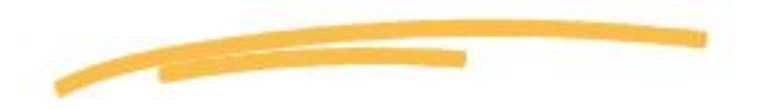

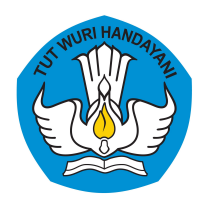

## **Cara Mengajukan Reset Password Akun Pembelajaran (belajar.id)**

#### **Reset password melalui Kapten Pendidikan**

Kapten dan Co-Kapten adalah pemimpin Komunitas Pendidik Belajar yang dikelola oleh Pusdatin-Kemendikburistek.

 Satu Kapten mewakili Satu provinsi, di mana sampai saat ini terdapat total 34 Kapten yang mewakili 34 Provinsi. Setiap 34 Kapten Provinsi akan didampingi oleh 379 Co-Kapten yang mewakili kota/kabupaten.

Salah satu tugas utama Kapten dan Co-Kapten adalah memimpin komunitas belajar.id, memfasilitasi aktivasi, penggunaan akun belajar.id dan reset password Pendidik dan Peserta Didik.

## **<https://bit.ly/Kapten-Belajarid>**

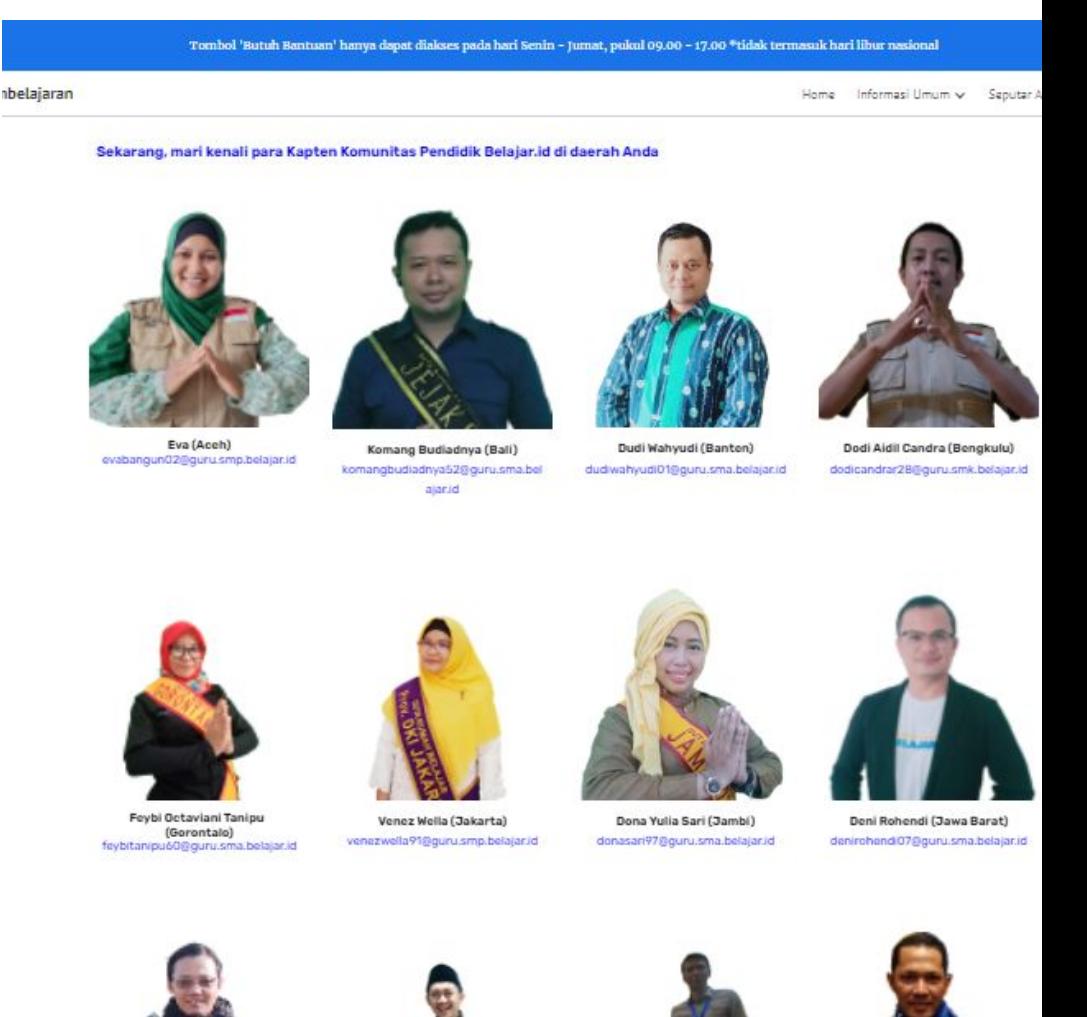

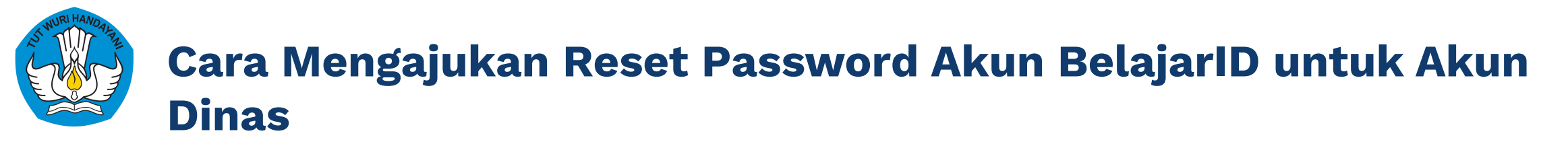

1. **Buka laman https://mail.google.com/**

2. **Masukkan email BelajarID Dinas dan kata sandi** yang telah didapatkan lalu **klik 'berikutnya'** untuk ke tahap selanjutnya

3. Jika anda memasukkan kata sandi dan terdeteksi salah, tekan **'Lupa Sandi?'**

4. **Masukan nomor telepon yang Anda daftarkan ketika membuat BelajarID pertama kali**. Nomor telepon ini berfungsi untuk mengirimkan kode verifikasi dan memastikan bahwa benar-benar Anda lah yang mencoba untuk login.

5. Buat kata sandi baru yang kuat dan tidak Anda gunakan untuk situs lain. Tekan tombol **'Berikutnya'**.

6. Jika kata sandi baru sudah berhasil dibuat, klik **'Lanjutkan ke Gmail'**.

7. Setelahnya, akan diarahkan ke kotak masuk email BelajarID. **Selamat, proses reset password Anda sudah berhasil, dan Akun BelajarID Anda siap digunakan untuk mengakses berbagai platform milik Kemendikbudristek**.

#### **Penting:**

- Pastikan bahwa nomor ponsel yang tertera sebagai penerima kode verifikasi dalam keadaan aktif dan memiliki koneksi stabil
- Apabila kode verifikasi belum masuk ke nomor ponsel penerima, silakan klik 'KIRIM ULANG'
- Pastikan Anda sedang memegang ponsel untuk mendapatkan kode verifikasi. Jika Anda sedang tidak memegang ponsel, Anda tidak bisa melakukan proses login dan perlu menghubungi admin domain untuk mendapatkan bantuan.

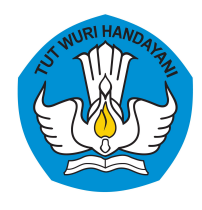

## **Ayo, Gunakan Akun Pembelajaran (belajar.id) dengan Bijak!**

Silakan ikuti panduan berikut dalam menggunakan Akun Pembelajaran Anda.

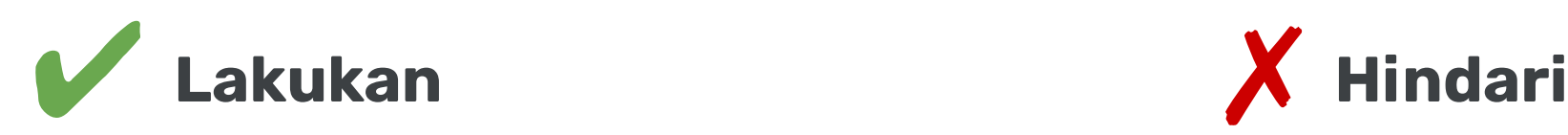

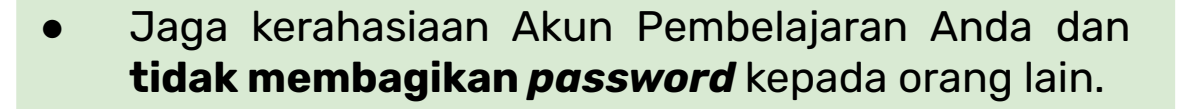

- Gunakan untuk mengakses berbagai aplikasi yang **mendukung proses belajar-mengajar** untuk meningkatkan produktivitas Pendidik dan Peserta Didik serta sebagai **SSO untuk mengakses berbagai platform Kemdikbudristek**.
- Manfaatkan sebagai alat **komunikasi dan kolaborasi secara daring** dengan Peserta Didik, Pendidik, Wali Peserta Didik, dan Administrator untuk kepentingan aktivitas belajar-mengajar.

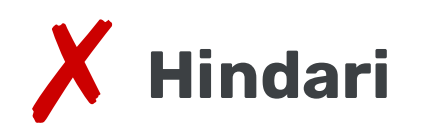

- Menggunakan Akun Pembelajaran untuk **kegiatan di luar pembelajaran**, seperti aktivitas seperti aktivitas komersial, pornografi, dan lain-lain.
- Menyalahgunakan Akun Pembelajaran untuk **menyalin, menyebarkan, mencuri, atau menggunakan informasi yang bersifat sensitif dan rahasia.**
- Menyalahgunakan Akun Pembelajaran untuk terlibat dalam **kegiatan ilegal dan melanggar hukum**.

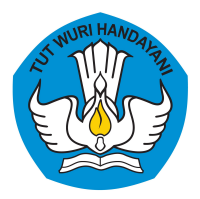

**Laman FAQ Akun Pembelajaran (belajar.id)**

## **Untuk Informasi Lebih Lanjut Mengenai Akun Pembelajaran (belajar.id)**

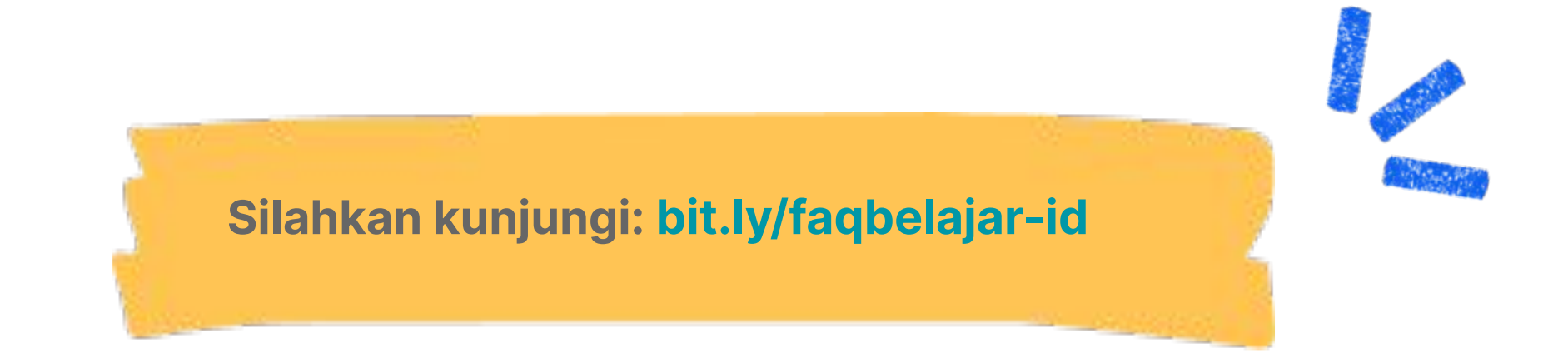

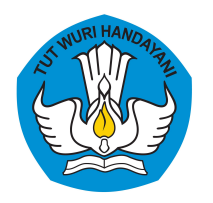

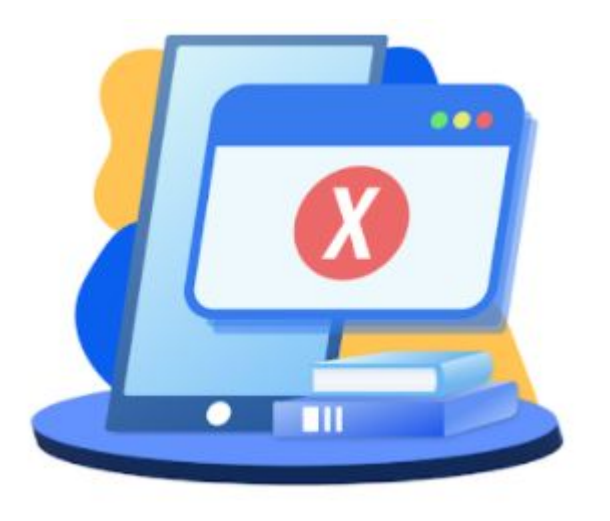

## **Jika Memiliki Kendala Silakan Menghubungi Tombol Butuh Bantuan**

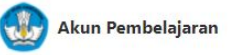

Beranda Akun Pembelajaran Daftar Platform Cara Aktivasi Webinar Pernyataan Pemerintah FAO

## Satu akun untuk beragam kegiatan belajar mengajar

Segera Periksa Dan Aktifkan Akun Pembelajaran

Nama Lengkap Sesuai Dapodik

Isi Nama Lengkap Sesuai Dapodik

Nama Ibu Kandung

Isi Nama Ibu Kandung Anda

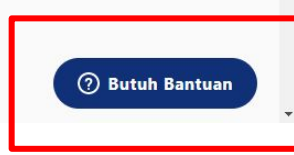

**\*Jam Operasional Tombol Butuh Bantuan: Senin - Jumat, Pukul 09.00 - 17.00 WIB** 

# **Formulir Pengaduan**

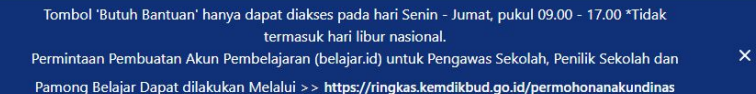

Akun Pembelajai Beranda Akun Pembelajaran Daftar Platform Cara Aktivasi Webinar Pernyataan Pemeri

Periksa Akun Pembelajaran

#### Selamat Datang di Pembelajaran

Akun Pembelajaran diberikan kepada peserta didik, pendidik, dan tenaga kependidikan dari berbagai satuan pendidikan, mulai dari PAUD, SD, SMP, SMA, SMK, SLB, dan Kesetaraan.

Dengan Akun Pembelajaran, kamu bisa mengakses berbagai kebutuhan kegiatan belajar mengajar. Mulai dari mengakses platform Kemdikbudristek sampai beragam aplikasi yang akan memudahkan kegiatan belajar mengajar, baik secara tatap muka ataupun jarak jauh.

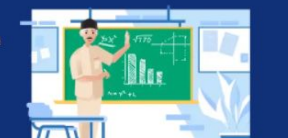

Tombol 'Butuh Bantuan' hanya dapat diakses pada hari Senin - Jumat, pukul 09.00 - 17.00 \*Tidak termasuk hari libur nasional. Permintaan Pembuatan Akun Pembelajaran (belajar.id) untuk Pengawas Sekolah, Penilik Sekolah dan

Pamong Belajar Dapat dilakukan Melalui >> https://ringkas.kemdikbud.go.id/permohonanakundinas

Akun Pembelajai Beranda Akun Pembelajaran Daftar Platform Cara Aktivasi Webinar Pernyataan Pemeri

pendidik, dan tenaga kependidikan dari berbagai satuan pendidikan, mulai dari PAUD, SD, SMP, SMA, SMK, SLB,

dan Kesetaraan.

And<sub>i</sub>

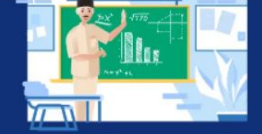

Dengan Akun Pembelajaran, kamu bisa mengakses berbagai kebutuhan kegiatan belajar mengajar. Mulai dari mengakses platform Kemdikbudristek sampai beragam aplikasi yang akan memudahkan kegiatan belajar mengajar, baik secara tatap muka ataupun jarak jauh.

 $\times$ 

**Khusus Dinas** 

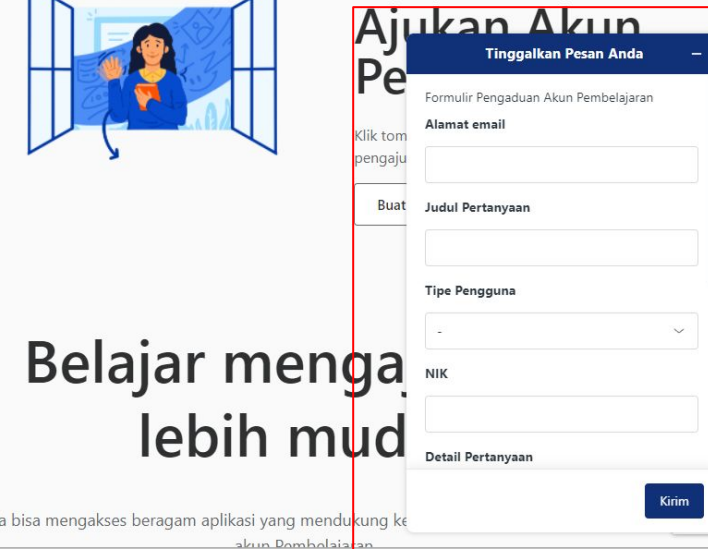

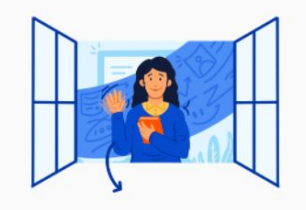

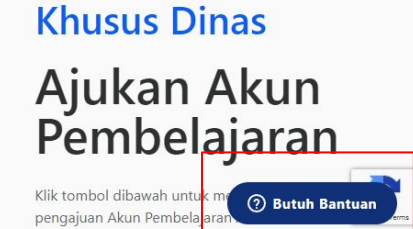

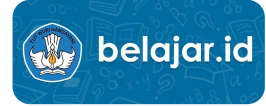

# **Data yang dibutuhkan - Peserta Didik/Pendidik/ Operator Sekolah/Kepala Sekolah**

Pastikan data yang Anda input sesuai data yang ada di Dapodik

- 
- 
- 
- 
- 3. Tipe Pengguna = pilih tipe pengguna<br>
4. Email Pribadi (aktif) = diisi email pribadi yang ak<br>
5. Email Akun Pembelajaran (belajar.id) = isikan akun belajar.id<br>
6. Jenjang = pilih jenjang<br>
7. Nama Sekolah = isikan nama se
- 
- 
- 
- 
- 
- ǻǺ. Provinsi = Pilih Provinsi
- 
- 
- ǻ. Alamat Email = diisi email pribadi yang aktif
- Ǽ. Judul Pertanyaan = isikan kendala yang Anda alami
- ǽ. Tipe Pengguna = pilih tipe pengguna
- Ǿ. Email Pribadi (aktif) = diisi email pribadi yang aktif
	-
	- Ȁ. Jenjang = pilih jenjang
- ȁ. Nama Sekolah = isikan nama sekolah
- Ȃ. NPSN = isikan NPSN sekolah
- 9. NIK = isikan Nomor Induk Kependudukan (NIK)<br>10. Provinsi = Pilih Provinsi
	-
- ǻǻ. Kategori Masalah = Pilih katagori masalah
- 12. Detail Pertanyaan = Jelaskan detail kendala yang ditemui
- ǻǽ. Lampiran = Lampirkan surat sesuai ketentuan\*

\*surat permohonan akun/ tangkapan layar untuk kendala pemanfaatan

Contoh Surat: [https://bit.ly/contohsurat\\_belajarid](https://bit.ly/contohsurat_belajarid)

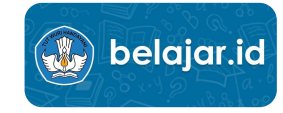

# **Data yang dibutuhkan - Dinas Pendidikan Kab/Kota/Prov**

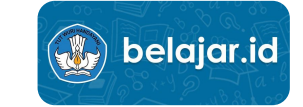

Pastikan data yang Anda input sesuai data yang ada di Dapodik

- 
- 
- 
- 
- 5. Email Akun Pembelajaran (belajar.id)
- 
- 
- 
- 
- 
- 
- 
- 
- 
- ǻ. Alamat Email = diisi email pribadi yang aktif Ǽ. Judul Pertanyaan = isikan kendala yang Anda alami
- ǽ. Tipe Pengguna = pilih tipe pengguna
	- = diisi email pribadi yang aktif<br>= isikan akun belajar.id
	-
- 6. NIK = isikan Nomor Induk Kependudukan (NIK)<br>7. Jabatan = isikan homor Induk Kependudukan (NIK)
	- ȁ. Jabatan = pilih jabatan
- 8. Tipe Dinas Daerah  $=$  pilih kab/kota atau Provinsi
- ȃ. Provinsi = Pilih Provinsi
- ǻǺ. Kabupaten/Kota = isikan nama Kabupaten atau Kota
- ǻǻ. Kategori Masalah = Pilih katagori masalah
- ǻǼ. Detail Pertanyaan = Jelaskan detail kendala yang ditemui
- 13. Lampiran internasi ketentuan alam ketentuan di Lampirkan surat sesuai ketentuan\*

\*surat permohonan akun/ tangkapan layar untuk kendala pemanfatan

Contoh surat : [https://bit.ly/contohsurat\\_belajarid](https://bit.ly/contohsurat_belajarid)

# **Data yang dibutuhkan - Staf Kemdikbud (@dikbud.belajar.id)**

Pastikan data yang Anda input sesuai data yang ada di Dapodik

- 
- 
- 
- 
- 
- Ȁ. Email Akun Pembelajaran (belajar.id) = isikan akun belajar.id
- 
- 
- 
- 
- ǻ. Alamat Email = diisi email pribadi yang aktif
- Ǽ. Judul Pertanyaan = isikan kendala yang Anda alami
- 3. Tipe Pengguna  $=$  pilih tipe pengguna
- Ǿ. Nama = isikan nama Anda
- ǿ. Email Pribadi (aktif) = diisi email pribadi yang aktif
	-
- ȁ. NIK = isikan Nomor Induk Kependudukan (NIK)
- 8. Kategori Masalah  $=$  Pilih kategori masalah
- 9. Detail Pertanyaan = Jelaskan detail kendala yang ditemui
- ǻǺ. Lampiran = Lampiran screenshot kendala

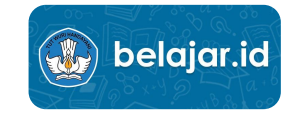

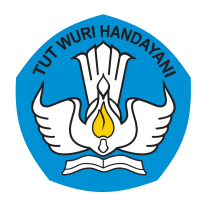

## **Kendala yang dapat dilaporkan**

- 1. Kendala password (lupa password, password salah, password kosong di pd.data)
- 2. Akun tidak dapat ditemukan di website belajar.id
- 3. Akun tidak dapat ditemukan di pd.data.kemdikbud.go.id
- 4. Akun terhapus/dinonaktifkan
- 5. Kendala aktivasi akun
- 6. Kendala seputar akses ke akun operator sekolah
- 7. Kendala seputar akses ke Platform Merdeka Mengajar
- 8. Kendala seputar akun/data di dapodik
- 9. Kendala seputar unduh data di pd.data.kemdikbud.go.id
- 10. Permintaan penambahan admin sekolah
- 11. Permintaan pembuatan akun baru
- 12. Kendala seputar SIMPKB
- 13. Kendala seputar Google for education
- 14. Kendala Chromebook
- 15. Kendala kode refferal akun dinas
- 16. Lainnya

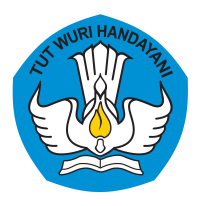

## **Alur Pengaduan**

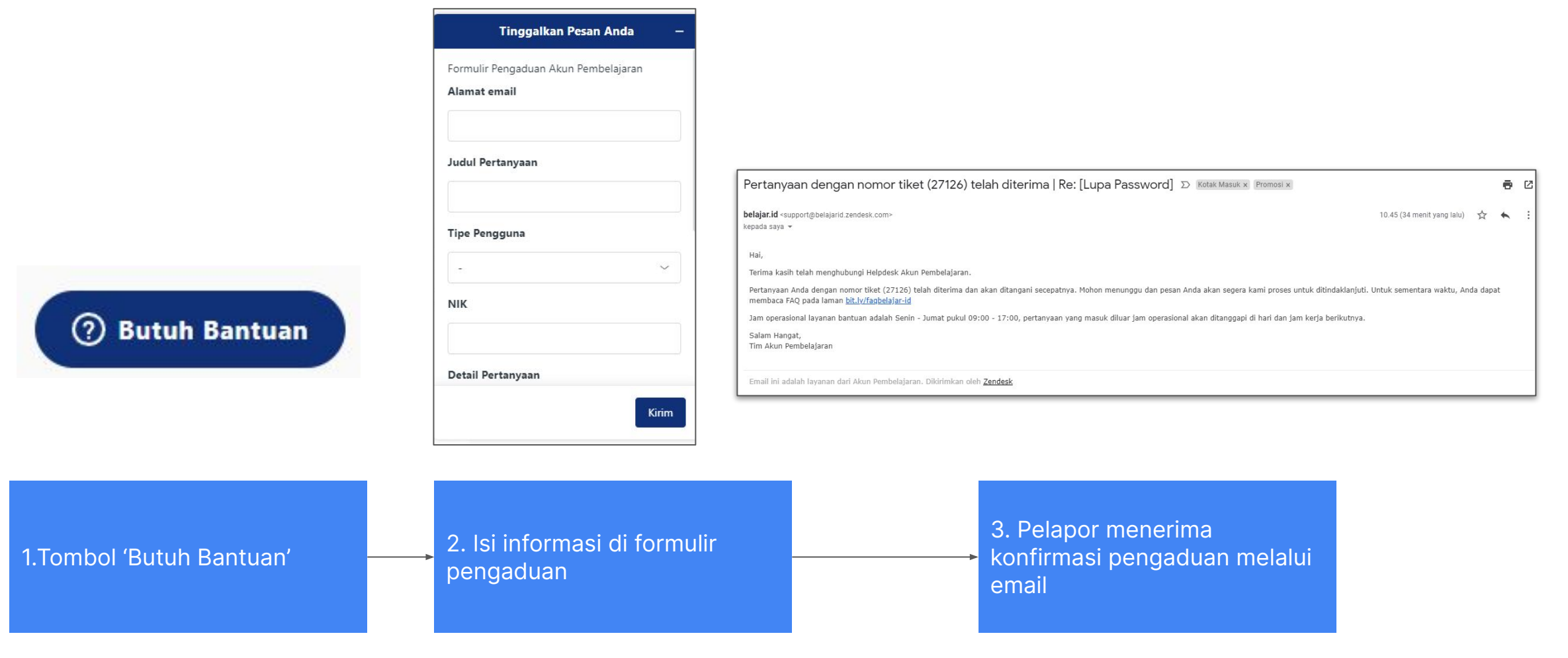

**\*Silakan mengisi informasi dan memasukan data dengan benar dan sesuai. Tidak boleh ada typo atau yang kurang**

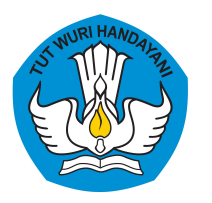

## **Alur Pengaduan**

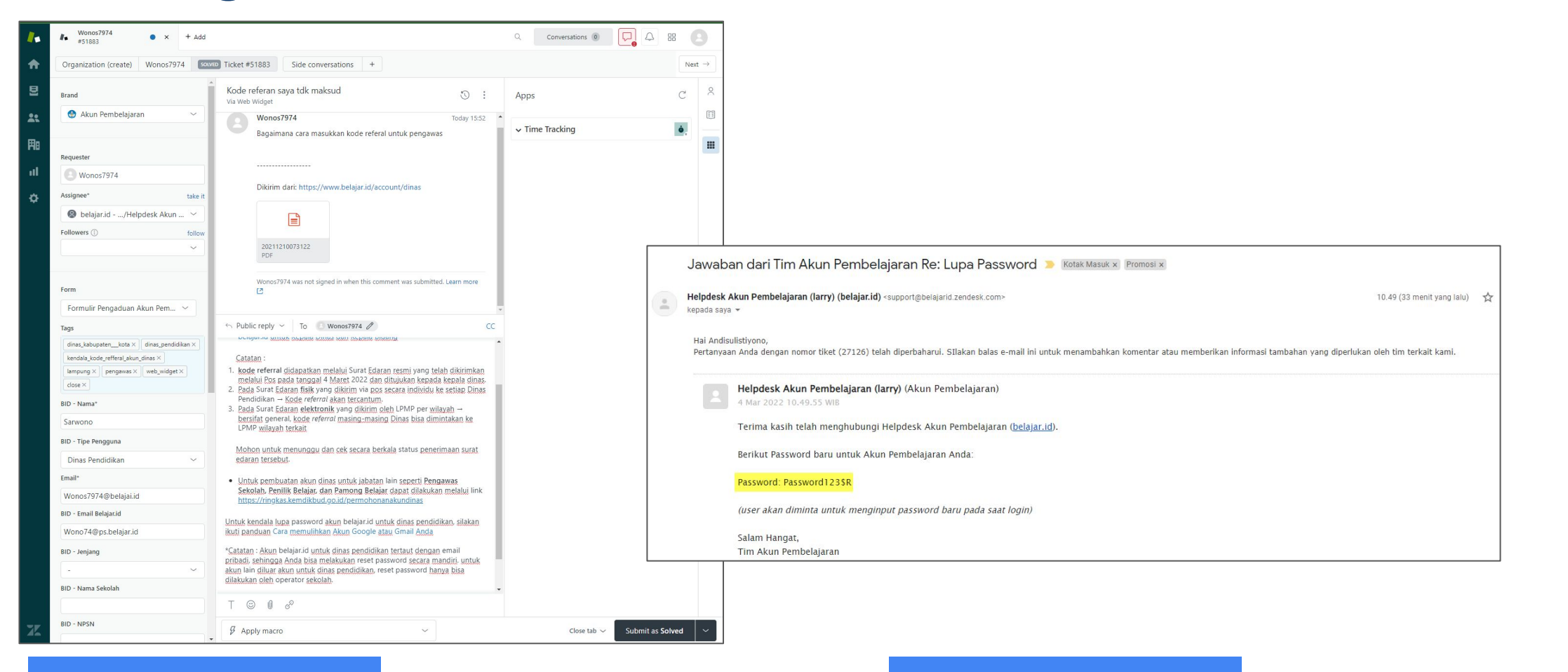

4. Agent CS menjawab pengaduan melalui zendesk

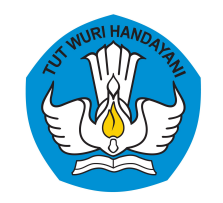

## **Materi FAQ - Template Jawaban**

 **Link FAQ Merdeka Mengajar** https://bit.ly/faqmerdekamengajar

 **Link FAQ Belajar.id** https://bit.ly/faqbelajar-id

**Link Flow Handling / template jawaban untuk PMM & belajar.id** bit.ly/FLOWHANDLING-PMM

**Link Dashboard Operasional**

bit.ly/DASHBOARD-OPERASIONAL

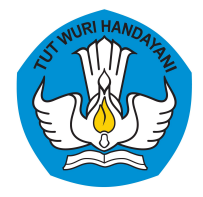

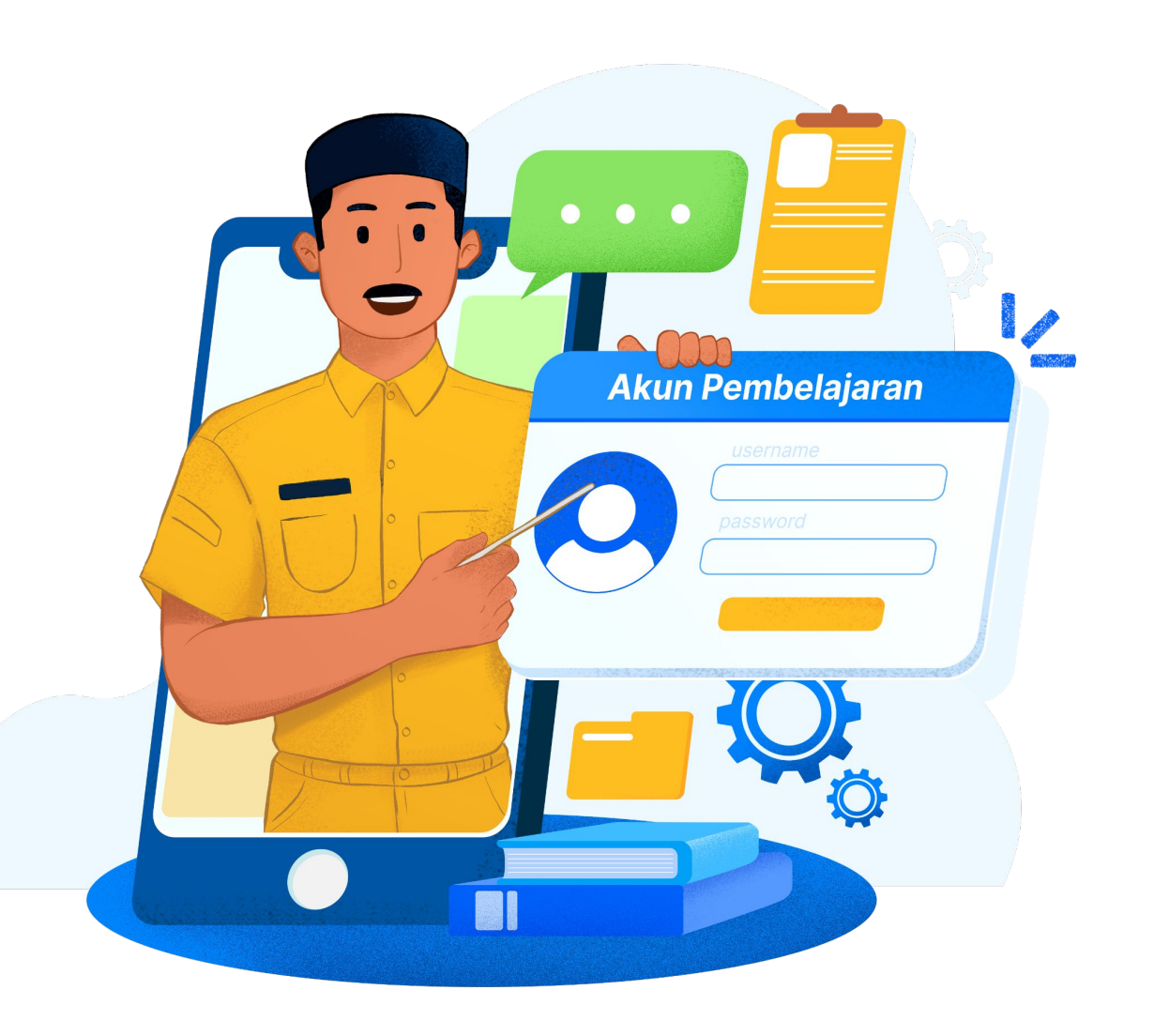

# Terima **Kasih!**

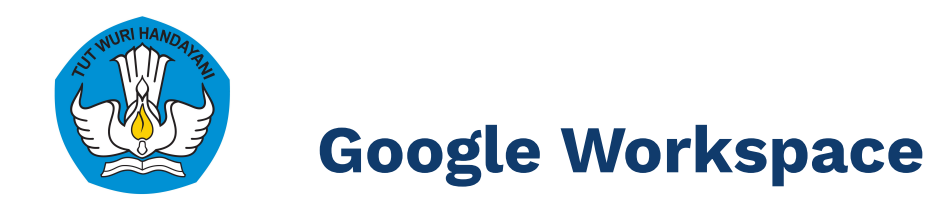

## **Video Call**

- 1. **Dengan siapapun** (undangan dalam bentuk link)
- **2. Tidak perlu install aplikasi**
- 3. **Tampilkan materi** (share screen)
- 4. Coret-coret dengan fitur **papan tulis**
- 5. Akses dari **HP atau komputer**

#### **Penyimpanan** *File* **Secara Daring**

- 1. **Menyelesaikan masalah memori HP guru penuh** dengan materi dan tugas siswa yang **menyebabkan HP sering error**
- 2. Penyimpanan **tanpa batas**
- 3. **Sistem aman** banyak guru yang sudah menggunakannya untuk menyimpan dokumen penting, rencana belajar, dsb
- 4. Mengunduh file (**download**)
- 5. Perapihan file dalam berbagai **folder**
- 6. Akses dari **HP & komputer**

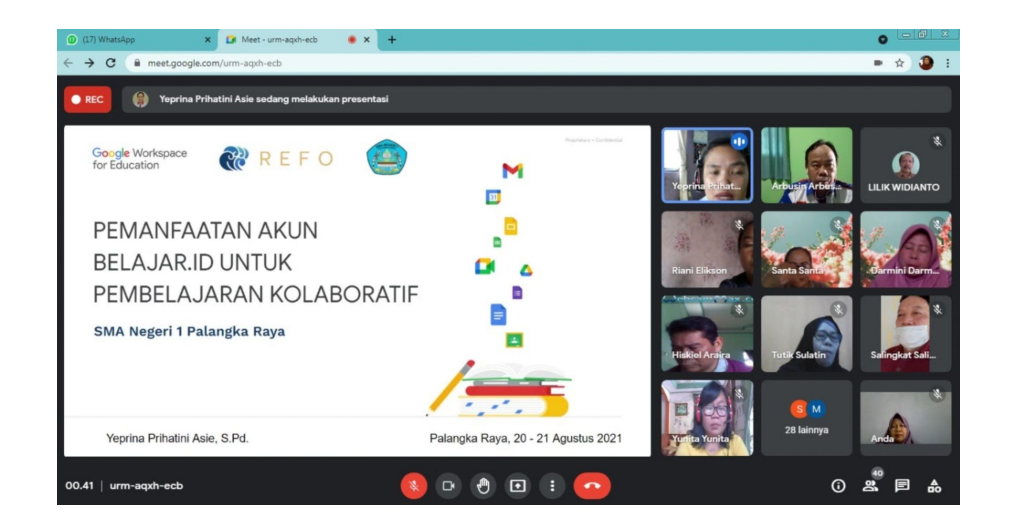

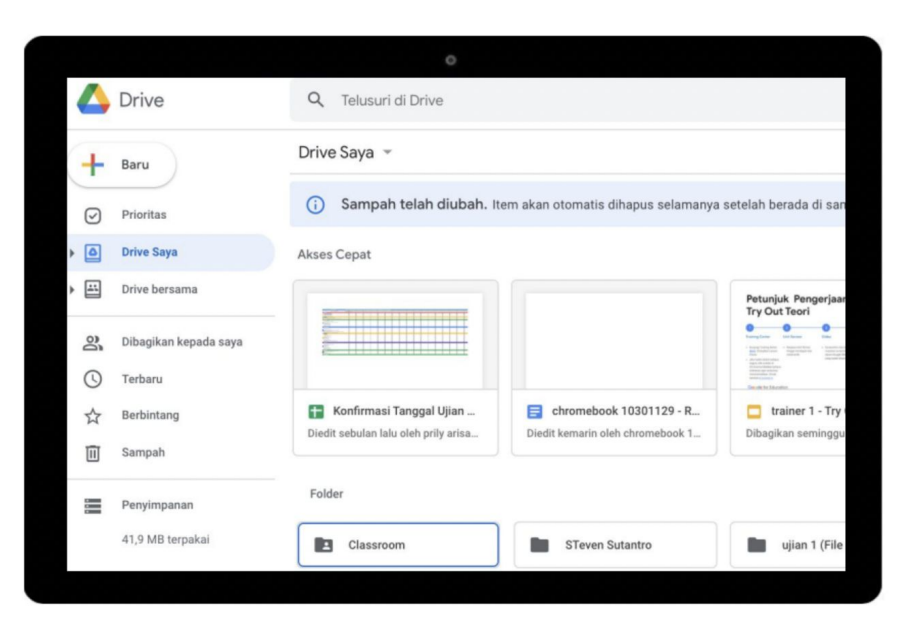

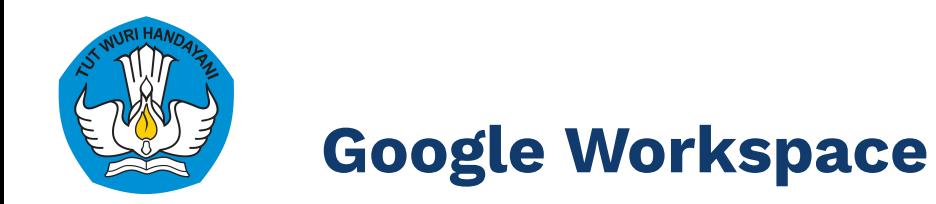

#### **Kelas Interaktif**

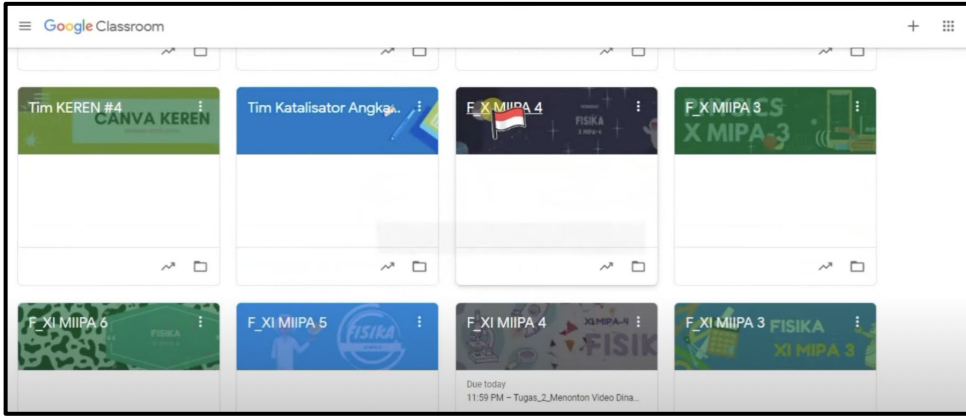

#### **Buat kelas (jumlah tak terbatas), undang siswa**

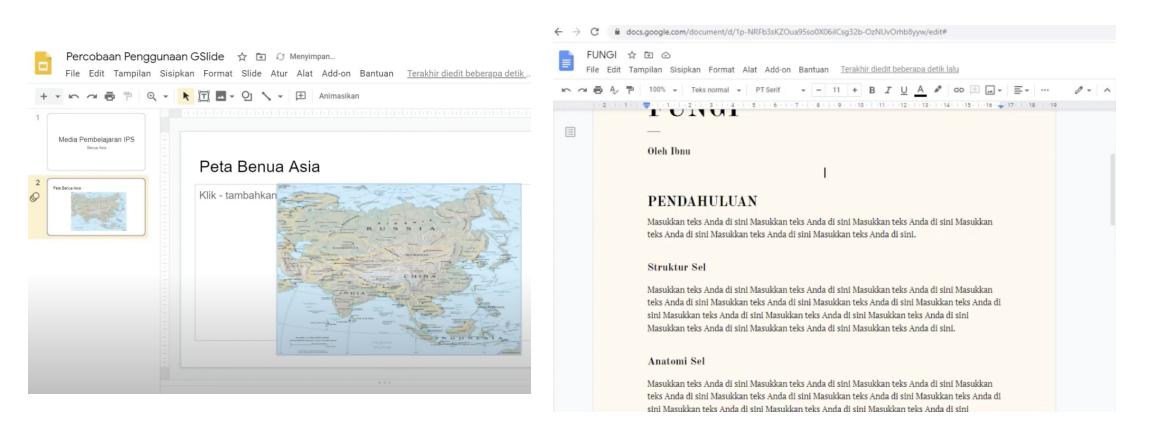

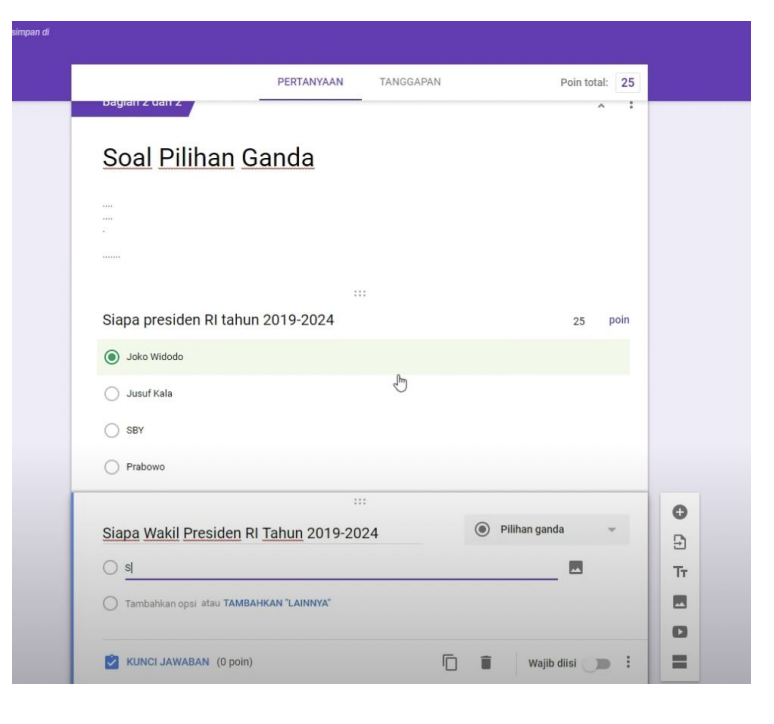

#### **Pembuatan kuis / ulangan daring**

**Pembuatan presentasi & dokumen daring**